# **NETOP® Vision** Classroom Management Software

Verze 8.6

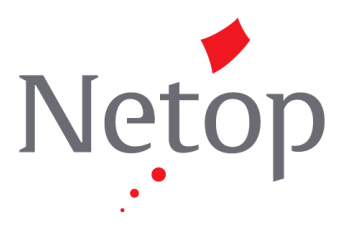

Copyright© 1981-2014 Netop Business Solutions A/S. Všechna práva vyhrazena. ásti jsou používány v rámci licencí t etích stran. Jakékoli p ipomínky pošlete na následující adresu:

Netop Business Solutions A/S Bregnerodvej 127 DK-3460 Birkerod Denmark Fax: Mezinárodní +45 45 90 25 26 E-mail: info@netop.com Webová adresa: www.netop.com

Netop™ je ochranná známka spole nosti Netop Business Solutions A/S. Všechny ostatní produkty zmín né v tomto dokumentu jsou ochrannými známkami p íslušných výrobc . Spole nost Netop Business Solutions A/S odmítá jakoukoli a veškerou odpov dnost za škody zp sobené p ímo nebo nep ímo použitím tohoto dokumentu. Obsah tohoto dokumentu se m že kdykoli bez p edchozího upozorn ní zm nit. Spole nost Netop Business Solutions A/S si uchovává autorské právo na tento dokumentu.

Dokument je uzp soben pro oboustranný tisk.

## Obsah

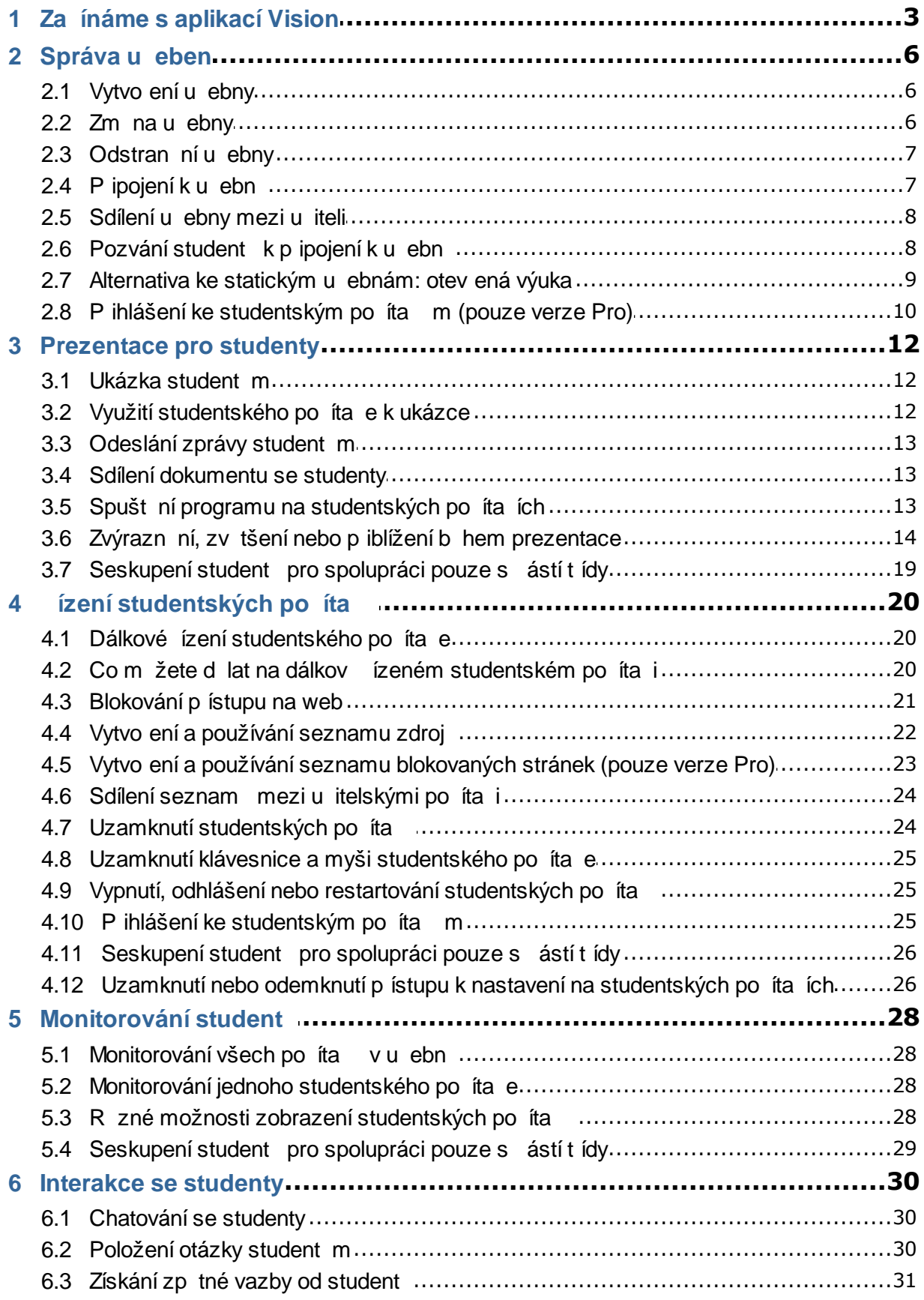

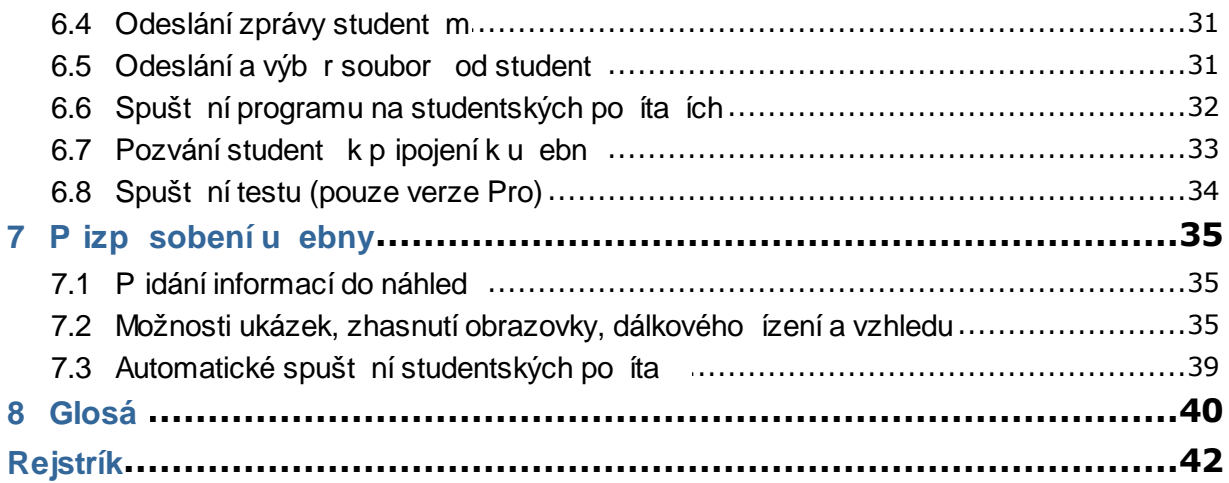

## **1 Za ínáme s aplikací Vision**

#### <span id="page-4-0"></span>**Za ínáme s aplikací Vision**

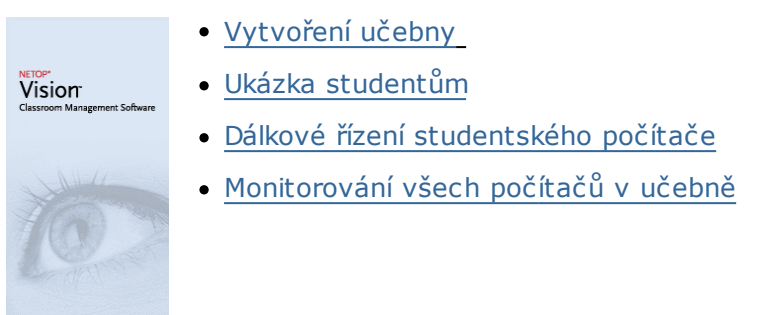

#### **Co je nového ve vzhledu a funkcích aplikace Vision**

V aplikaci Vision jsou všechny příkazy dostupné na Ribbonu:

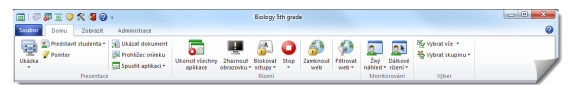

Příkazy jsou na Ribbonu uspořádány do karet se skupinami souvisejících příkazů.

Každý příkaz je představován ikonou a názvem a každý příkaz má také obrazovkový tip, který vysvětlujte, k čemu se daný příkaz používá, například pro ukázku na celou obrazovku:

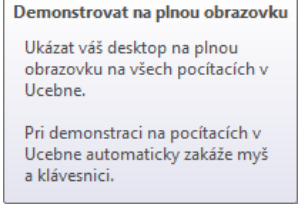

Chcete-li maximalizovat obrazovku s náhledy studentských počítačů, byla odebrána podokna známá z předchozích verzí, podokno Vision, podokno skupin a podokno monitorů a tyto funkce byly začleněny do jiné části rozhraní.

Pokud Ribbon zabírá sám o sobě příliš mnoho místa, můžete přepnout na celou obrazovku a získat tak více prostoru pro náhledy studentských počítačů.

## **1 Za ínáme s aplikací Vision**

 $\boxed{1}$ 

Panel nástrojů Vision byl také vylepšen a výchozí umístění je nyní na obrazovce zcela vpravo. Stejně jako v předchozích verzích lze rozvržení panelu nástrojů značně přizpůsobit. Stejně tak se můžete rozhodnout, zda jej budete vůbec používat.

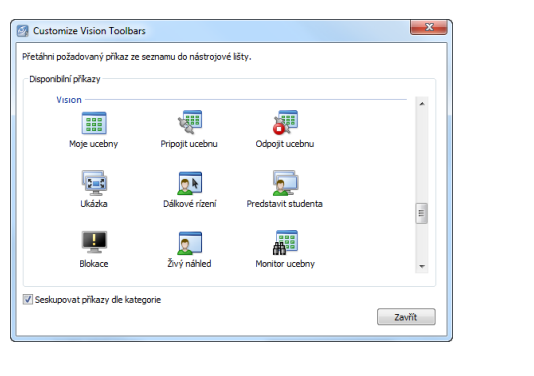

图 曏  $\overline{\mathbb{R}}$  .  $\overline{\mathbb{CP}}$  $\sqrt{2}$ 廮  $\Box$ 郦  $\bullet$  -क़  $\circ$ ☞

Všechny prvky a funkce v aplikaci Vision jsou dostupné ze tří karet:

#### **Karta Domů**

Karta **Domů** zahrnuje funkce, které jsou při výuce a učení nejčastěji používány:

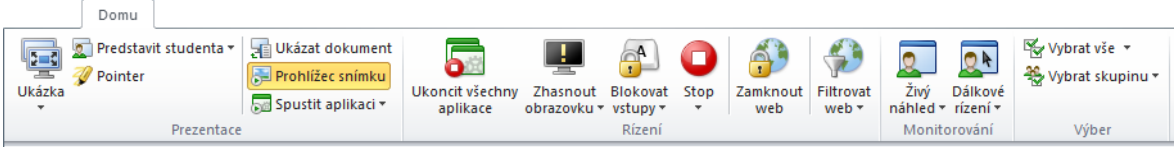

Příkazy jsou rozděleny do čtyř skupin funkcí: prezentace, řízení, monitorování a výběr. Jednou ze základních myšlenek je, že během obvyklé běžné lekce karta **Domů** zahrnuje všechny požadované příkazy, které jsou dostupné jediným kliknutím.

Skupina **Výběr** zahrnuje funkce, které byly v předchozích verzích dostupné v podokně Skupiny.

#### **Karta Zobrazit**

Karta **Zobrazit** obsahuje různé možnosti zobrazení studentských počítačů. Nástrojovou lištu lze ovládat také z karty **Zobrazit**:

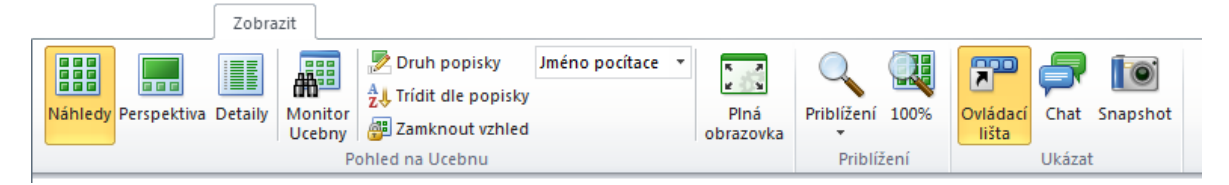

## **1 Za ínáme s aplikací Vision**

#### **Karta Administrace**

Karta **Administrace** slouží ke správě studentských počítačů, obvykle po skončení hodiny, kdy chcete počítače vypnout nebo je restartovat, aby se k nim mohli přihlásit noví studenti nebo abyste je mohli přihlásit vy (pouze verze Pro):

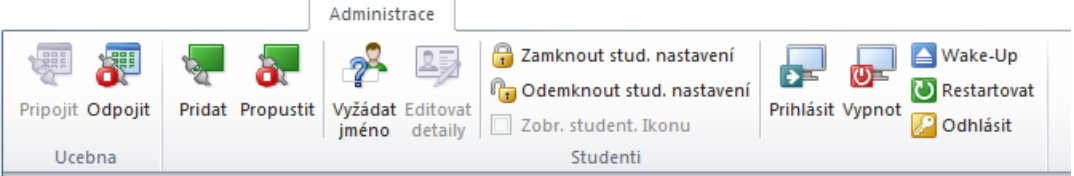

## **2 Správa u eben**

## <span id="page-7-0"></span>**2.1 Vytvo ení u ebny**

Učebna zahrnuje počítače, které studenti během výuky používají. Počítače se mohou nacházet ve stejné místnosti jako učitelský počítač nebo na samostatném fyzickém místě, jako je například studovna, knihovna nebo počítačová laboratoř.

Při vytváření učebny budete provedeni nutnými kroky a vyzváni k poskytnutí následujících informací:

- Název učebny, zda si studenti mohou vybrat, ke které učebně se chtějí připojit, a zda lze definici učebny sdílet mezi učiteli.
- Které počítače mají být součástí učebny.
- **Postup vytvoření učebny:**
	- 1. Na kartě **Soubor** klikněte na možnost **Správce učeben** a poté klikněte na tlačítko **Nový**.
	- 2. V dialogovém okně **Vytvořit učebnu – Všeobecné informace** zadejte název, který chcete pro učebnu používat, a zkontrolujte výchozí nastavení pro zápis studentů a pro opětovné používání definice učebny jinými učiteli.

**Poznámka:** Rozhodnutí o nastavení učebny jako globální nebo osobní nelze po vytvoření učebny změnit. Jeden typ nelze převést na jiný.

3. V dialogovém okně **Vytvořit učebnu – Počítače Učebny** procházejte seznam počítačů a přidejte počítače, které chcete používat, do seznamu počítačů učebny.

Studentský modul Vision musí být dostupný na všech počítačích, které chcete monitorovat nebo kontrolovat z učitelského počítače. Počítače lze však přidávat i před instalací studentského softwaru. Počítače, které jste do učebny zahrnuli, ale které nemají nainstalován studentský modul, se budou do instalace softwaru zobrazovat s černou obrazovkou.

Můžete provést vzdálené nasazení z učitelského modulu nebo použít jednu z dalších instalačních metod. Podrobné informace a pokyny najdete v instalační příručce aplikace Vision.

Po dokončení všech kroků v průvodci Vytvořit učebnu se můžete k počítačům učebny připojit a monitorovat práci studentů, vzdáleně počítače řídit, sdílet obrazovky, zamykat klávesnice a tak dále.

## <span id="page-7-1"></span>**2.2 Zm na u ebny**

Po vytvoření učebny se vždy můžete vrátit a změnit vlastnosti učebny později. Změnit můžete tyto položky:

- Název učebny,
- Komentáře,
- Zda je učebna nastavena jako výchozí,
- Které studentské počítače jsou součástí učebny,
- Zda si studenti mohou vybrat, ke které učebně se chtějí připojit,
- Co by se mělo stát, pokud se k učebně pokusí připojit jiný studentský počítač.

**Poznámka:** Rozhodnutí o nastavení učebny jako globální nebo osobní nelze po vytvoření učebny změnit. Jeden typ nelze převést na jiný.

#### **Změna učebny:**

- 1. Na kartě **Soubor** klikněte na možnost **Správce učeben**.
- 2. Vyberte učebnu, kterou chcete změnit, a klikněte na tlačítko **Editovat učebnu**.
- 3. Proveďte požadované změny a klikněte na tlačítko **Budiž**.

### <span id="page-8-0"></span>**2.3 Odstran ní u ebny**

- 1. Na kartě **Soubor** klikněte na možnost **Správce učeben**.
- 2. Vyberte učebnu, kterou chcete odstranit, a klikněte na tlačítko **Smazat**.

### <span id="page-8-1"></span>**2.4 P ipojení k u ebn**

Aplikace Vision se při spuštění automaticky připojí k učebně nastavené jako výchozí. Při instalaci aplikace Vision se vytvoří globální učebna s názvem "Učebna", která bude nastavena jako výchozí. Při vytvořené nové učebny ji můžete nastavit jako výchozí. Při spuštění se aplikace Vision automaticky připojí k této učebně.

Pokud budete chtít později nastavit jinou učebnu jako výchozí, můžete nastavení změnit ve **Vlastnostech učebny**:

- 1. Na kartě **Soubor** klikněte na možnost **Správce učeben**. Vyberte učebnu a klikněte na možnost **Editovat učebnu**.
- 2. Zaškrtněte nebo zrušte zaškrtnutí políčka **Budiž tato učebna mojí Implicitní učebnou**.

Při příštím spuštění aplikace Vision se automaticky připojíte k učebně, která je nyní nastavena jako výchozí.

#### **Tipy:**

- Jedna učebna je vždy výchozí označena tučně.
- V dialogovém okně **Spravovat Vision učebny** klikněte pravým tlačítkem na učebnu a výběrem možnosti **Budiž implicitní učebnou** změňte učebnu, ke které se chcete automaticky připojovat.
- Současně se lze připojit pouze k jedné učebně, a to k učebně s normální ikonou **Exe** připojení:

#### **Připojení k učebně, která není nastavena jako výchozí**

Chcete-li se připojit k učebně, která není nastavena jako výchozí, můžete ji vybrat ze seznamu **Moje nedávné Učebny**:

Klikněte na kartu **Soubor** a poté na název učebny, ke které se chcete připojit.

Pokud není požadovaná učebna v seznamu nedávno použitých učeben uvedena, kliknutím na možnost **Správce učeben** zobrazte všechny učebny. Poté vyberte učebnu a klikněte na tlačítko **Otevřít**.

## **2 Správa u eben**

## <span id="page-9-0"></span>**2.5 Sdílení u ebny mezi u iteli**

Definici učebny vytvořenou jedním učitelem mohou používat také další učitelé. To znamená, že když učitel vytvoří učebnu například s 25 ze 40 počítačů v počítačové laboratoři 01B, další učitel, který povede výuku v počítačové laboratoři 01B, může definici učebny použít stejně jako učitel, který ji vytvořil.

Sdílení definice učebny mezi učiteli vyžaduje splnění dvou požadavků:

Učitel, který učebnu ke sdílení vytváří, musí být přihlášen s oprávněními administrátora.

Pokud je učitel přihlášen pod konkrétním uživatelským účtem, budou jakékoli vytvořené učebny viditelné pouze tomuto učiteli.

Učebna musí být při vytváření definována jako globální.

Učebnu definovanou jako osobní nelze převést na globální a naopak. Když jste přihlášeni s oprávněními administrátora, všechny vámi vytvořené učebny budou ve výchozím nastavení nastaveny jako globální.

Dalším způsobem sdílení definice učebny je její export z učitelského počítače, na kterém byla učebna definována, a její import do počítače, který bude definici používat.

#### **Export učebny:**

- 1. Na kartě **Soubor** klikněte na možnost **Správce učeben**. Vyberte učebnu a poté klikněte na tlačítko **Export**.
- 2. V dalším dialogovém okně zadejte vhodný název, vyberte umístění souboru definice učebny a klikněte na tlačítko **Uložit**.

Nyní můžete soubor odeslat jinému učiteli nebo jej zkopírovat na přenosné zařízení (například disk USB) a přenést jej do jiného učitelského počítače. Soubor musí být naimportován do jiného učitelského počítače.

#### **Import učebny:**

- 1. Na kartě **Soubor** klikněte na možnost **Správce učeben** a poté na tlačítko **Import**.
- 2. Vyhledejte soubor definice učebny (.mecrd) a poté klikněte na tlačítko **Otevřít**.

Jakákoli spuštěná učebna bude zastavena a je třeba vybrat, zda chcete definici naimportovat jako globální nebo osobní učebnu a zda chcete nahradit všechny existující seznamy učeben nebo novou definici zahrnout do stávajícího seznamu.

Po importu se aplikace Vision znovu spustí s výchozí učebnou.

## <span id="page-9-1"></span>**2.6 Pozvání student k p ipojení k u ebn**

Pokud jste definovali učebnu, ve které je například 25 ze 40 dostupných počítačů v počítačové laboratoři 01B a k laboratoři se připojí další student, můžete chtít zahrnout studentský počítač, který tento student používá, takže nyní máte v učebně 26 počítačů.

To lze provést pomocí pozvánky k připojení studentského počítače:

Vyberte počítač v náhledovém zobrazení a na kartě **Administrace** ve skupině **Studenti** klikněte na položku **Přidat**.

Studentský počítač bude nyní dočasně zahrnut do učebny.

### **Vyloučení nepoužívaných počítačů**

Nastat může také opačný případ: vaše učebna je definována s 25 počítači, ale přítomno je pouze 20 studentů, takže nepoužívané počítače můžete vyloučit. To lze provést propuštěním nepoužívaných počítačů:

Vyberte nepoužívaný počítač v náhledovém zobrazení a na kartě **Administrace** ve skupině **Studenti** klikněte na položku **Propustit**.

## <span id="page-10-0"></span>**2.7 Alternativa ke statickým u ebnám: otev ená výuka**

Ve výchozím nastavení je jakákoli vytvořená učebna nastavena tak, že obsahuje pevné studentské počítače, jmenovitě ty, které vyberete při vytváření učebny. To funguje dobře v případě, kde je fyzické prostředí také statické, například v počítačové laboratoři, kde studenti sedí u všech počítačů a účastní se stejné hodiny.

Učebny pro otevřenou výuku jsou alternativou k následujícím: otevřená výuka umožňuje učitelům posílat pozvánky k připojení k učebně prostřednictvím sítě. Studenti mohou pozvánku přijmout a připojit se k učebně kdykoli, aniž by rušili jiné studenty nebo učitele. Studenti mohou také kdykoli odejít. Otevřená výuka obvykle funguje dobře u starších studentů, například na vysokých školách, kde je studentům dovoleno se ke třídě kdykoli připojit nebo odejít.

Prerekvizity pro používání otevřené výuky: Učebna musí být vytvořena jako učebna pro otevřenou výuku a každý studentský počítač musí být nastaven na povolení otevřené výuky.

#### **Vytvoření učebny, která umožňuje otevřenou výuku:**

- 1. Na kartě **Soubor** klikněte na možnost **Správce učeben** a poté klikněte na tlačítko **Nový**.
- 2. Na stránce **Všeobecné informace** zkontrolujte, zda je vybrána tato možnost:

"Učebna Otevřená výuka – studenti si zvolí, ke které učebně se připojí"

3. Pokračujte dalšími stránkami v průvodci **Vytvořit učebnu** a dokončete definici učebny.

Pokud jste již učebnu vytvořili a chcete otevřenou výuku změnit, můžete kliknout na tlačítko **Editovat učebnu** namísto tlačítka **Nový** v kroku 1 výše. Pokud učebnu změníte na používání otevřené výuky, studentské počítače, které jste do učebny přidali, budou ze seznamu odebrány.

**Poznámka:** U t ídy, kterou jste nastavili jako u ebnu s otev enou výukou, se v lišt zpráv objeví adresa URL, kterou musí studenti použít k p ihlášení do t ídy. Kliknutím na tla ítko **Zkopírovat do schránky** odkaz na t ídu zkopírujete. Se studenty, kte í se p ipojí prost ednictvím prohlíže e, sdílejte odkaz na p edm t (*http://adresa ip u itele:port*). Výchozí íslo portu je 90, v nabídce **Vlastnosti Vision** si však m žete nastavit vlastní**.** Port 90 (nebo port zm n ný v nabídce Vlastnosti Vision) je t eba otev ít v brán Windows Firewall na u itelském po íta i, pokud používáte u ebny s otev enou výukou se studenty, kte í se p ipojují pomocí telefonu nebo z webu.

Se studenty, kte í se p ipojí pomocí aplikace Netop Vision Student, sdílejte *adresu ip u itele* nebo název po íta e.

#### **Nastavení studentských počítačů na umožnění otevřené výuky:**

Otevřenou výuku je možné nastavit na studentských počítačích při instalaci studentského modulu na počítač. Během instalace se ujistěte, že vyberete možnost "Povolit Otevřenou výuku pro tyto studentské počítače".

Pokud budete chtít toto nastavení změnit později, můžete spustit průvodce nasazením znovu a vybrat možnost Instalovat/Updatovat nebo můžete projít jednotlivé studentské počítače a nastavení změnit:

- 1. Zkontrolujte, zda jste odemknuli nastavení studentského modulu (na kartě **Administrace**).
- 2. Pravým tlačítkem klikněte na ikonu studenta na jednotlivých studentských počítačích a klikněte na možnost **Vlastnosti**.
- 3. V dialogovém okně **Vlastnosti Vision** v části **Obecné** vyberte možnost "Povolit studentskému modulu připojit se k otevřené výuce".

#### **Používání otevřené výuky:**

- 1. Vytvořte učebnu a zkontrolujte, zda jste vybrali možnost Otevřená výuka, jak je popsáno výše.
- 2. Připojte se k učebně.

Když se připojíte k učebně otevřené výuky, aplikace Vision odešle pozvánku studentům v síti, jejichž počítače jsou pro použití otevřené výuky konfigurovány.

Studenti pozvánku uvidí v oznamovací oblasti zcela vpravo na liště úloh. Zde mohou kliknutím na pozvánku otevřít okno **Oznámené učebny s Otevřenou výukou,** kde je uveden název učebny a počítače. Dvojím kliknutím na název učebny se k ní mohou studenti připojit.

Jakmile se studenti k učebně připojí, uvidí obrazovku a budou moci využívat funkce stejně jako ve statické třídě.

#### **Přidání nebo změna hesla k učebně otevřené výuky:**

Pro přístup k učebnám otevřené výuky můžete od studentů vyžadovat zadání hesla. Tím učebnu ochráníte před vstupem neoprávněných studentů k učebně.

- 1. Na kartě **Soubor** klikněte na možnost **Správce učeben** a poté klikněte na tlačítko **Nový**.
- 2. Vyberte existující učebnu a klikněte na možnost **Editovat učebnu**.
- 3. Na kartě Konektivita klikněte na možnost **Změnit heslo**.
- 4. Zadejte nové heslo a poté je zadejte znovu do potvrzovacího dialogového okna.

### <span id="page-11-0"></span>**2.8 P ihlášení ke studentským po íta m (pouze verze Pro)**

Chcete-li ušetřit cenný čas během vaší hodiny, můžete se přihlásit ke všem studentským počítačům nutným k výuce určité třídy. To může být užitečné v případě třídy mladých studentů, kteří mají problémy s pamatováním uživatelských jmen a hesel, nebo pro starší třídy, které potřebují zvláštní účet se speciálními omezeními pro online zkoušky.

## **2 Správa u eben**

- 1. Na kartě **Administrace** ve skupině **Studenti** klikněte na položku **Přihlásit**.
- 2. V dialogovém okně **Přihlásit studentské počítače k systému Windows** zadejte uživatelské jméno a heslo a klikněte na tlačítko **Budiž**.

Chcete-li se přihlásit k určitému studentskému počítači, vyberte náhled příslušného počítače a poté klikněte na tlačítko **Přihlásit**.

#### **Prerekvizity pro použití příkazu Přihlásit**

Studentské počítače musí být zapnuty a musí na nich být zobrazena obrazovka pro přihlášení, aby příkaz **Přihlásit** fungoval.

Pokud nejsou studentské počítače zapnuty a pokud podporují standard Wake-On-LAN, lze je zapnout výběrem možnosti **Wake-Up** a poté použít příkaz **Přihlásit**.

Pokud jsou na studentských počítačích aktivní relace, použijte příkaz **Odhlásit** aplikace Vision a upozorněte studenty, aby si uložili veškerou neuloženou práci.

Pokud byly studentské počítače uzamknuty pomocí příkazu **Blokovat vstupy** nebo pokud je přihlášen jiný uživatel, příkaz **Přihlásit** bude ignorován.

K přihlášení na studentské počítače lze použít jakékoli platné uživatelské jméno a heslo.

Účet může být místní účet nebo účet domény. Pokud je používán účet domény, musí být název domény součástí uživatelského jména, například: moje\_domena\johnd

## <span id="page-13-0"></span>**3.1 Ukázka student m**

Obsah na vaší obrazovce můžete se studenty v učebně sdílet třemi způsoby:

- **Prezentace na celou obrazovku** zabere celou obrazovku studenta, takže studenti vidí pouze obsah vaší obrazovky. Jejich klávesnice a myši se uzamknou a studenti je nemohou používat k ovládání jejich počítačů.
- **Prezentace v okně** zobrazuje vaši obrazovku na studentských počítačích v okně, takže studenti si mohou vybrat, zda chtějí ukázku sledovat. Studenti mohou nadále ovládat klávesnice a myši.
- **Prezentace minimalizována** vaše plocha bude dostupná ve formě tlačítka na liště úloh na všech počítačích v učebně. Studenti mohou pokračovat v práci. Mají přístup k ukázce, ale nemusí ji sledovat. Myš i klávesnici mohou ovládat.

Všechny příkazy jsou dostupné na kartě **Domů** ve skupině **Prezentace**.

#### **Tip: optimalizace displeje**

Při demonstraci před studenty, buď pomocí jednoho z příkazů v nabídce **Ukázka**, nebo pomocí možnosti **Představit studenta**, stejně jako při dálkovém řízení studentského počítače aplikace Vision automaticky optimalizuje displej obrazovky, aby se aktualizoval co nejvíce plynule.

Pokud si myslíte, že se obrazovka neaktualizuje tak dobře, jak by se mohla aktualizovat s nastaveními vašeho počítače, můžete změnit možnosti displeje v předvolbách: Na kartě **Soubor** klikněte na možnost **Předvolby** a podívejte se do části **[Ukázka](#page-36-1)**.

### <span id="page-13-1"></span>**3.2 Využití studentského po íta e k ukázce**

Namísto sdílení obsahu na vaší obrazovce s celou třídou můžete vybrat studentský počítač a sdílet jeho obrazovku:

Vyberte studentský počítač a na kartě **Domů** ve skupině **Prezentace** klikněte na položku **Představit studentský**.

Studentská obrazovka zobrazuje všechny počítače v učebně včetně vašeho a všechny klávesnice a myši studentů budou uzamknuty. Studentská obrazovka zabírá celou obrazovku. Chcete-li nastavit, aby zabírala pouze okno, použijte příkaz **V okně** na tlačítku **Ukázka**.

#### **Tip: optimalizace displeje**

Při demonstraci před studenty, buď pomocí jednoho z příkazů v nabídce **Ukázka**, nebo pomocí možnosti **Představit studenta**, stejně jako při dálkovém řízení studentského počítače aplikace Vision automaticky optimalizuje displej obrazovky, aby se aktualizoval co nejvíce plynule.

Pokud si myslíte, že se obrazovka neaktualizuje tak dobře, jak by se mohla aktualizovat s nastaveními vašeho počítače, můžete změnit možnosti displeje v předvolbách: Na kartě **Soubor** klikněte na možnost **Předvolby** a podívejte se do části **[Ukázka](#page-36-1)**.

## <span id="page-14-0"></span>**3.3 Odeslání zprávy student m**

Během hodiny, například před prezentací před studenty, může být užitečné jim sdělit, že se mají připravit na sledování prezentace. To můžete provést odesláním zprávy všem nebo pouze vybraným studentům.

- 1. Na kartě **Zobrazit** ve skupině **Ukázat** klikněte na položku **Chat**.
- 2. V okně **Chat** v nabídce **Chat** klikněte na možnost **Poslat zprávu**.
- 3. Zadejte zprávu, vyberte studenty, kteří mají být příjemci zprávy, a klikněte na tlačítko **Poslat**.

V jiné situaci, například při zadávání domácích úkolů, může být užitečné připojit ke zprávě soubor. Chcete-li připojit soubor, kliknutím na tlačítko **Nalistovat** vyhledejte a připojte soubor. Poté zprávu odešlete.

#### **Viz také část**

[Chatování](#page-31-0) se studenty Položení otázky [studentům](#page-31-1) Odeslání a výběr souborů od [studentů](#page-32-1)

### <span id="page-14-1"></span>**3.4 Sdílení dokumentu se studenty**

Dokument z vašeho počítače můžete sdílet se studenty v učebně. To můžete využít k ukázce nebo rozeslání informací, například zadání úkolu.

Při sdílení dokumentu se na jednotlivých studentských počítačích otevře kopie tohoto dokumentu a studenti tak budou mít k dispozici kopii k aktualizaci a úpravám.

Na kartě **Domů** ve skupině **Prezentace** klikněte na položku **Otevřít dokument**.

### <span id="page-14-2"></span>**3.5 Spušt ní programu na studentských po íta ích**

Na všech studentských počítačích můžete spustit aplikaci nebo otevřít určitou webovou stránku, například chcete-li něco ukázat nebo pomoci studentům začít. Chcete-li spustit aplikaci na některých studentských počítačích, vyberte nejprve náhledy příslušných studentských počítačů.

- 1. Na kartě **Domů** ve skupině **Prezentace** klikněte na položku **Spustit aplikaci** a poté na tlačítko **Spustit aplikaci**.
- 2. Přetáhněte zástupce programu z nabídky **Start** nebo webovou adresu z adresního řádku prohlížeče do pole **Otevřít** a klikněte na tlačítko **Budiž**.

Pokud znáte název programu, můžete jej zadat, například "notepad" nebo "winword".

**Poznámka:** Aby bylo možné tuto funkci využívat, musí se programy na učitelském počítači i na studentských počítačích nacházet na stejném místě.

#### **Přidání často používaných aplikací:**

Pokud některé programy nebo webové stránky používáte pravidelně, můžete je při prvním použití přidat do vlastního seznamu a při dalším použití program nebo zástupce jednoduše vybrat ze seznamu.

Přidání do vlastního seznamu:

- 1. Na kartě **Domů** ve skupině **Prezentace** klikněte na položku **Spustit aplikaci** a poté na tlačítko **Spravovat aplikace**.
- 2. V dialogovém okně **Spravovat aplikace** vyberte v seznamu vlevo požadovanou aplikaci a kliknutím na tlačítko se šipkami ji přidejte do seznamu vpravo. Zopakujte tento postup pro všechny aplikace, které chcete přidat, a poté klikněte na tlačítko **Budiž**.

Nyní jste do seznamu aplikací přidali jednu nebo více aplikací. Až budete chtít příště jednu z aplikací spustit v učebně, stačí ji vybrat.

#### **Omezení přístupu studentů k ostatním aplikacím: kiosk mód:**

Když vyberete aplikaci, kterou chcete s třídou sdílet, můžete studentům ponechat obecný přístup k jejich počítačům při používání aplikace nebo jim můžete povolit přístup pouze k vámi spuštěné aplikaci. První možnost se nazývá **Standardní** mód a druhý **Kiosk** mód. Váš výběr se pravděpodobně bude v jednotlivých scénářích výuky lišit.

Například pokud spustíte aplikaci Microsoft Office Word v **kiosk** módu, studenti budou mít přístup pouze k této aplikaci. Studenti uvidí na ploše pouze aplikaci Microsoft Word. Nebudou mít přístup k dalším aplikacím: nabídka Start nebude k dispozici; lišta úloh v dolní části obrazovky bude uzamknuta; studenti nebudou moci spustit aplikaci Windows Explorer k vyhledání spustitelných souborů programu. Kiosk mód poskytuje studentům nástroje, které potřebují, bez rušení.

Všechny aplikace, které jste si přidali do vlastního seznamu, můžete spustit buď v režimu **Standardní**, nebo v **Kiosk** módu: vedle každé aplikace v seznamu je ikona jednotlivých režimů. Kliknutím na příslušnou ikonu vyberte režim aplikace **Standardní** nebo **Kiosk**.

### <span id="page-15-0"></span>**3.6 Zvýrazn ní, zv tšení nebo p iblížení b hem prezentace**

Při prezentaci nebo ukázce před třídou je k dispozici široká řada různých nástrojů, které vám pomohou prezentaci vylepšit:

Přitáhněte pozornost na různé oblasti pomocí šipek a jiných tvarů. Například použití

### **šipky doleva**

**Opona**

- Zvýraznění oblasti na obrazovce pomocí tlačítka **Oválný reflektor**
- Zvětšení nebo přiblížení různých oblastí na obrazovce pomocí tlačítka **Oválná lupa nebo Zvětšit**
- Skrytí různých oblastí na obrazovce, které by studenti neměli vidět, pomocí tlačítka

Všechny nástroje jsou pohodlně umístěny na jednom panelu nástrojů:

Na kartě **Domů** ve skupině **Prezentace** klikněte na položku **Pointer**.

#### **Tipy pro používání prezentačních nástrojů:**

- Většina nástrojů má místní nabídku s příkazy pro provádění změn, například barvy  $\bullet$ nebo velikosti, vámi vytvořeného objektu: kliknutím pravým tlačítkem na objekt otevřete místní nabídku.
- Tvar a velikost většiny objektů lze změnit kliknutím pravým tlačítkem na tvar a  $\bullet$ jeho přetažením v libovolném směru.
- Pomocí tlačítka **Přesunout objekty** můžete přesunovat průhledné objekty.  $\bullet$
- Dvojím kliknutím na obrázek, například na šipku vpravo, vytvořte jeho kopii. Režim  $\bullet$ opakování ukončete kliknutím pravým tlačítkem nebo opětovným kliknutím na tlačítko na panelu nástrojů.
- Otevřete místní nabídku a kliknutím pravým tlačítkem kamkoli na panelu nástrojů  $\bullet$ jej přizpůsobte.

#### **Přehled tlačítek panelu nástrojů:**

♦<mark>ఆ 2 A @ @ ⊙ O @ ⊙ ⊙ ⊙ | @ ☆ X ① ↑ | *X \$ √* | *& ♪* @ ⊠ Q Q Q</mark> 10 多

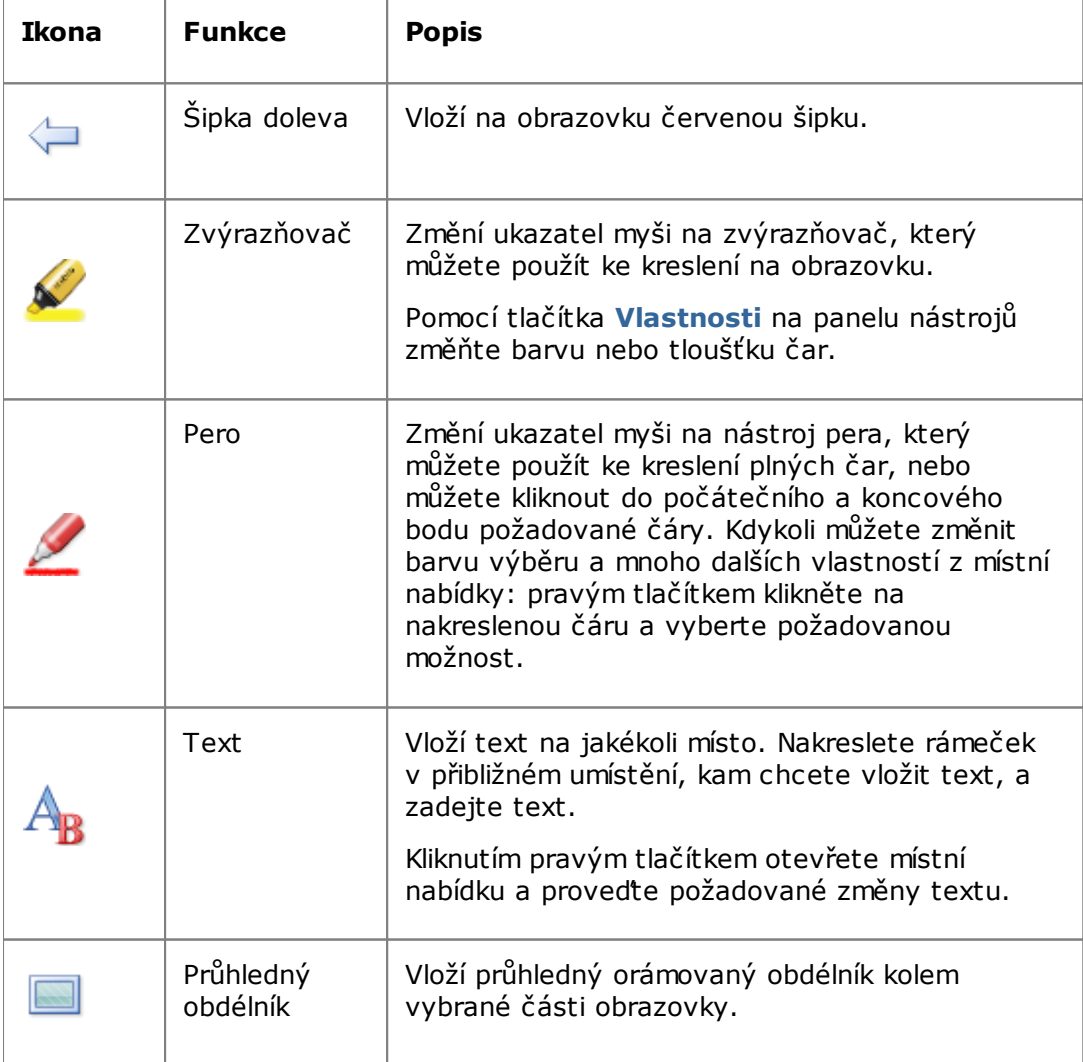

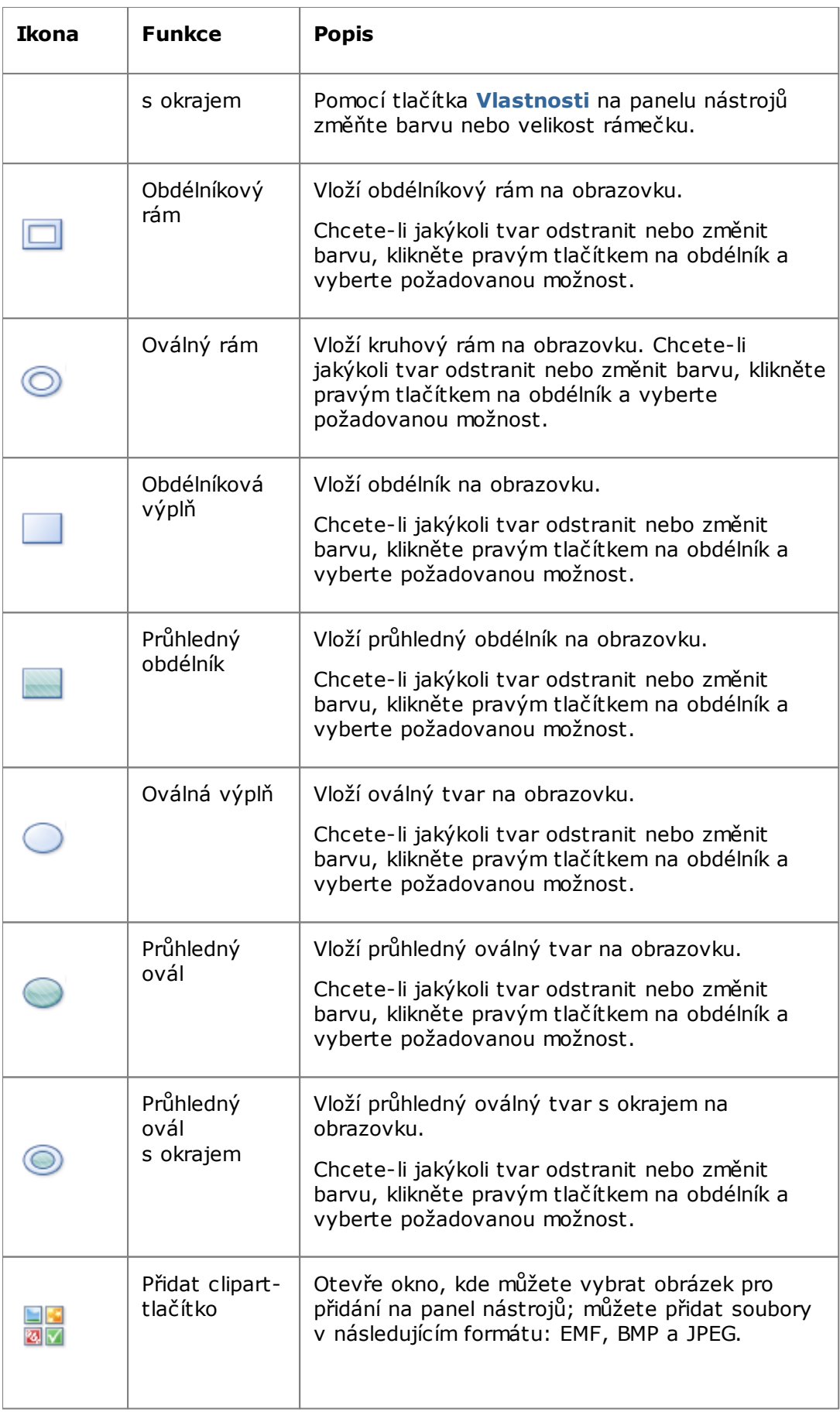

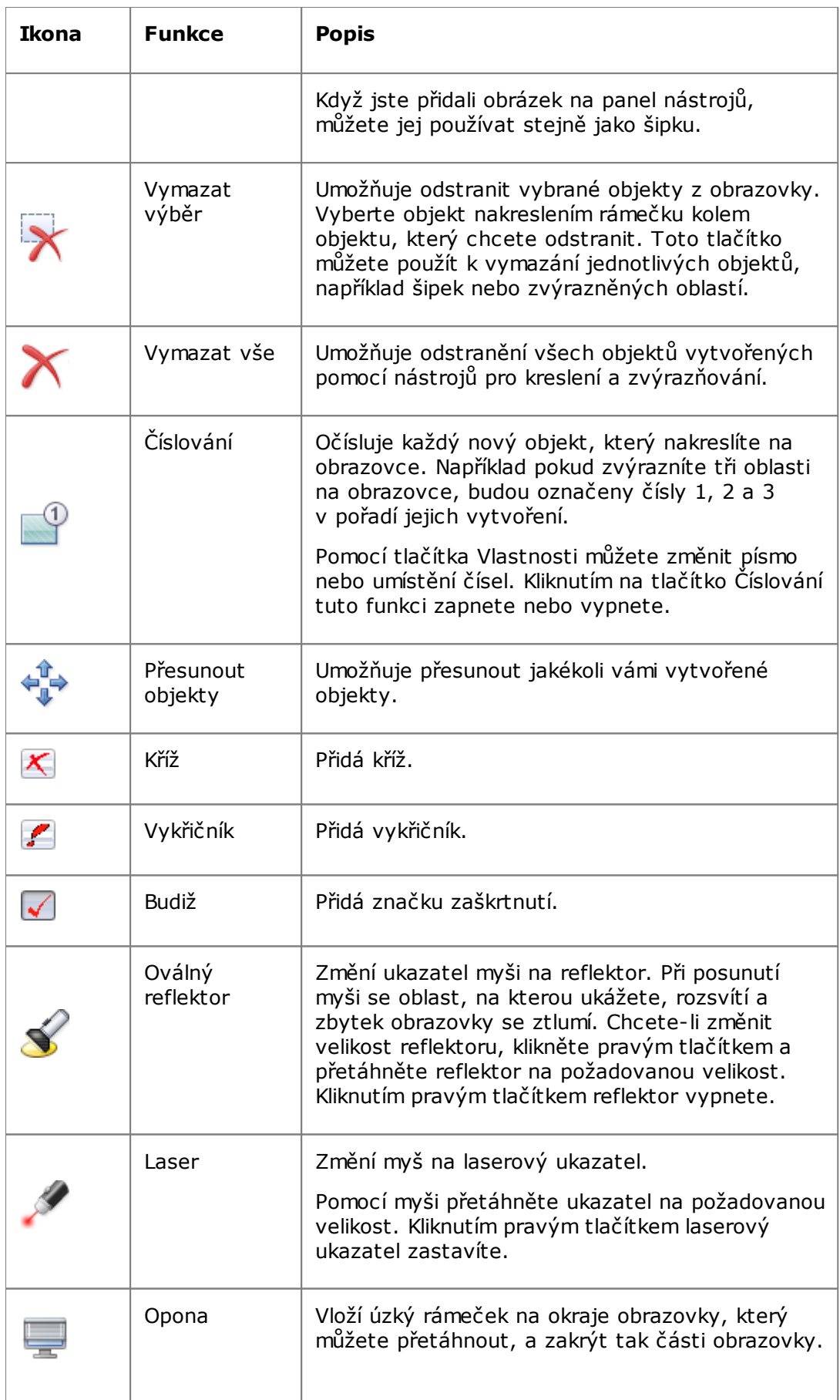

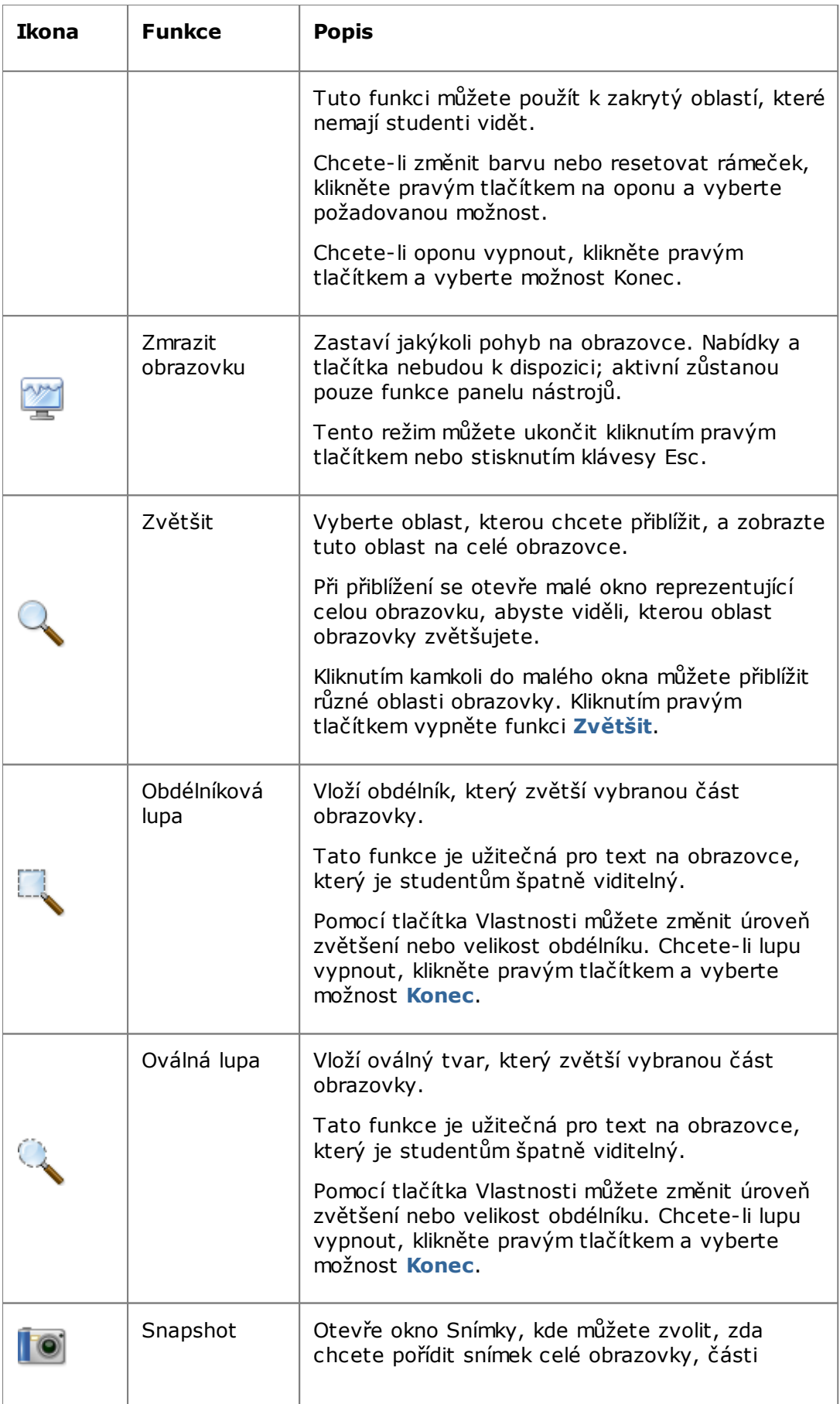

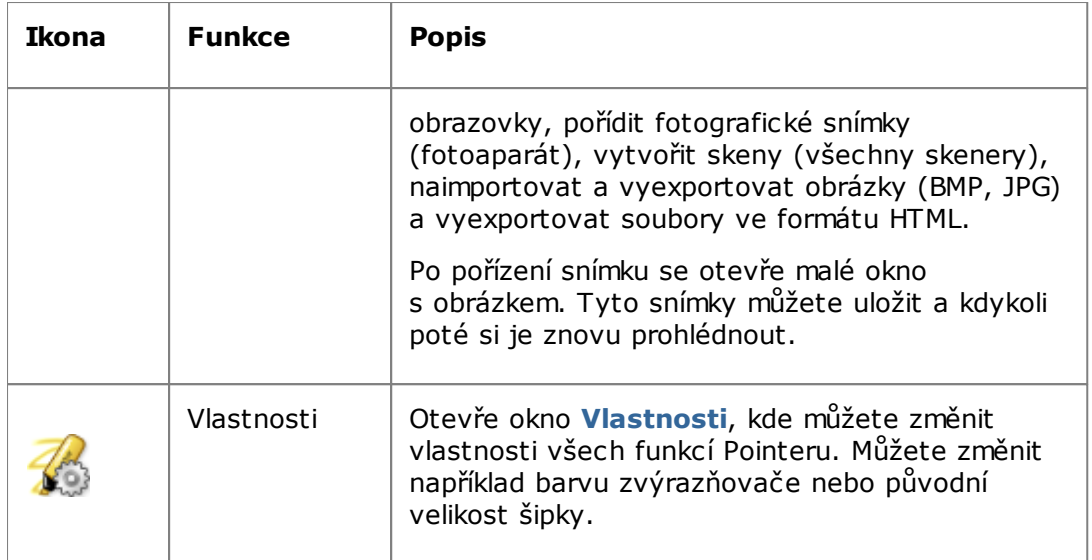

## <span id="page-20-0"></span>**3.7 Seskupení student pro spolupráci pouze s ástí t ídy**

Skupina je podmnožina studentských počítačů v rámci učebny. Když vyberete skupinu, budou vybrány pouze studentské počítače zahrnuté v této skupině. Skupiny můžete využití také k použití funkce aplikace Vision, jako je například funkce **Zhasnutí obrazovky** nebo **Zamknout webna** část učebny.

#### **Vytvoření skupiny**

- 1. Na kartě **Zobrazit** vyberte zobrazení **Náhledy** a zkontrolujte, zda je karta **Domů** aktivní.
- 2. Vyberte počítače, které chcete zahrnout do skupiny, a ve skupině **Výběr** klikněte na položku **Vybrat skupinu** a poté na možnost **Nová skupina z výběru**.
- 3. Zadejte název nové skupiny a klikněte na tlačítko **Budiž**.

Chcete-li studentské počítače přidat do skupiny nebo ze skupiny odebrat, je třeba skupinu a odstranit a poté znovu vytvořit. Pokud jsou při odstranění skupiny studentské počítače ve skupině vybrány, lze je snadno přidat nebo odebrat a poté vytvořit novou skupinu založenou na vybraných počítačích.

## <span id="page-21-0"></span>**4.1 Dálkové ízení studentského po íta e**

Studentský počítač můžete ovládat, chcete-li například předvést postup nebo spustit či ukončit program pro daného studenta.

Aplikace Vision se připojí ke studentskému počítači a otevře okno **Dálkové řízení**, které zobrazí studentskou obrazovku. Student nebude mít přístup k myši ani klávesnici, když jeho počítač dálkově řídíte, pokud mu nepovolíte přístup.

#### **Zahájení dálkového řízení studentského počítače**

Na kartě **Domů** ve skupině **Monitorování** klikněte na položku **Dálkové řízení** a v seznamu vyberte počítač, který chcete řídit.

#### **Tip: optimalizace displeje**

Při demonstraci před studenty, buď pomocí jednoho z příkazů v nabídce **Ukázka**, nebo pomocí možnosti **Představit studenta**, stejně jako při dálkovém řízení studentského počítače aplikace Vision automaticky optimalizuje displej obrazovky, aby se aktualizoval co nejvíce plynule.

Pokud si myslíte, že se obrazovka neaktualizuje tak dobře, jak by se mohla aktualizovat s nastaveními vašeho počítače, můžete změnit možnosti displeje v předvolbách: Na kartě **Soubor** klikněte na možnost **Předvolby** a podívejte se do části **[Ukázka](#page-36-1)**.

#### **Ukončení dálkového řízení studentského počítače**

V okně **Dálkové řízení** klikněte na tlačítko **Zastavit**.

### <span id="page-21-1"></span>**4.2 Co m žete d lat na dálkov ízeném studentském po íta i**

Při dálkovém řízení studentského počítače můžete využívat několik funkcí, které vám umožní studentům pomáhat a komunikovat s nimi.

V okně Dálkové řízení můžete:

#### **Sdílet obrazovku studenta se zbytkem třídy:**

Při demonstraci úkolu na studentském počítači můžete celé třídě ukázat, co právě děláte:

V okně Dálkové řízení klikněte na tlačítko **Dálkové řízení s Ukázkou**.

Obrazovka studenta, kterou dálkově řídíte, se zobrazí na všech počítačích v učebně.

Chcete-li změnit velikost okna ukázky na počítačích v učebně, klikněte na položku **Plná obrazovka** nebo **V okně** v rozevírací nabídce **Ukázka**.

#### **Nastavit možnosti zobrazení obrazovky studenta na vašem počítači:**

Vzhled obrazovky studenta, která se zobrazí na vašem počítači, můžete upravit:

- Kliknutím na tlačítko **Vykreslit do okna** změňte velikost obrazovky studenta, aby pojala celé okno **Dálkové řízení**.
- Kliknutím na tlačítko **Mód vys. kvality** můžete zajistit lepší viditelnost detailů na obrazovce studenta. Tlačítko **Mód vys. kvality** je dostupné po výběru tlačítka **Vykreslit do okna**.

#### **Zamknout a odemknout studentský počítač:**

Pokud máte dálkové řízení studentského počítače, nemohou studenti ve výchozím nastavení používat myši ani klávesnice. Chcete-li studentům používání myši a klávesnice během relace dálkového řízení povolit, můžete klávesnici a myš odemknout:

V okně **Dálkové řízení** klikněte na tlačítko **Nesdílet řízení studentské myši a klávesnice**.

Chcete-li převzít řízení studentské myši a klávesnice, znovu klikněte na stejné tlačítko.

#### **Zkopírovat a vložit text do a ze studentského počítače:**

Pokud řídíte studentský počítač, můžete text zkopírovat ze schránky studentského počítače a vložit jej do vašeho počítače. Nebo naopak můžete zkopírovat text z vaší schránky a vložit jej do studentského počítače.

#### **Kopírování textu ze schránky studentského počítače**

- 1. V okně **Dálkové řízení** klikněte na položku **Editovat – Kopírovat z uživ. schránky**.
- 2. Tento text vložte do dokumentu ve vašem počítači.

#### **Vložení textu do schránky studentského počítače**

V okně **Dálkové řízení** klikněte na položku **Editovat – Vložit z uživ. schránky**.

Text, který se právě nachází ve schránce, bude vložen do schránky studentského počítače a student může tento text vložit do dokumentu ve svém počítači.

**Přesunovat soubory mezi vaším a studentským počítačem:**

V okně **Dálkové řízení** můžete soubory a složky přetahovat mezi vaší obrazovkou a obrazovkou studenta:

Vyhledejte soubor nebo soubory, které chcete přesunout, a přetažením je přesuňte z jednoho počítače do druhého.

Přenos velkých souborů může trvat delší dobu.

**Tip:** Chcete-li soubory odesílat nebo sbírat z více než jednoho studentského počítače, můžete použít funkci Chat. Viz část Odeslání a výběr souborů od [studentů.](#page-32-1)

### <span id="page-22-0"></span>**4.3 Blokování p ístupu na web**

Přístup studentů na web můžete řídit, aby jej studenti mohli využívat, pouze když je to vhodné k výuce a učení.

Blokování přístupu studentů na web:

Na kartě **Domů** ve skupině **Řízení** klikněte na položku **Zamknout web**.

Když se student příště pokusí otevřít domovskou stránku, zobrazí se na obrazovce studenta zpráva s oznámením, že přístup na web je dočasně blokován.

Chcete-li zámek zrušit, znovu klikněte na tlačítko.

Pokud studenti mají používat konkrétní webové stránky, můžete vytvořit seznam stránek, které si studenti mohou zobrazit, a vyloučit je z obecného blokování. Informace najdete v části [Vytvoření](#page-23-0) seznamu zdrojů.

Pokud je studentům dovoleno využívat web obecně, nikoli pouze konkrétní webové stránky, které by mohly výuku a učení rušit, jako například weby sociálních sítí (např. Facebook) nebo herní weby, můžete vytvořit jeden nebo více seznamů blokovaných stránek. Informace najdete v části Vytvoření a používání seznamu [blokovaných](#page-24-0) stránek.

## <span id="page-23-0"></span>**4.4 Vytvo ení a používání seznamu zdroj**

Seznam zdrojů obsahuje jednu nebo více webových stránek, která je studentům dovolena využívat. Díky vytvoření seznamů zdrojů, které používáte v různých scénářích výuky, například k řešení specifických úkolů nebo při testování, můžete přístup studentů na web rychle omezit pouze na vhodné stránky.

Seznam zdrojů použijete tak, že ho vyberete. Přístup k ostatním stránkám bude poté zablokován.

Seznam zdrojů lze vytvořit a upravit kliknutím na možnost **Spravovat seznamy**.

#### **Vytvoření seznamu zdrojů**

- 1. Na kartě **Domů** ve skupině **Řízení** klikněte na tlačítko **Filtrovat web** a poté na možnost **Spravovat seznamy**.
- 2. V okně **Správce filtrů** na kartě **Domů** klikněte na možnost **Nový filtr**.
- 3. V poli **Název filtru** zadejte název nového seznamu zdrojů.

Název se zobrazí v nabídce **Filtrovat web** a doporučujeme vám vybrat název, který vystihuje využití webových stránek v seznamu, například Francouzská revoluce nebo Starověký Egypt, pokud se jednalo o témata, na kterých by studenti měli pracovat

4. Webové stránky můžete do seznamu přidat kliknutím na možnost **Nový odkaz**.

Zadejte nebo zkopírujte a vložte webovou adresu a zadejte název jednotlivých odkazů.

Pokud upravujete seznam, který je na studentských počítačích právě aktivní, pak se na studentské počítače okamžitě použijí aktualizace.

Po přidání požadovaných webových stránek okno **Spravovat seznamy** zavřete. Seznam je nyní dostupný v části **Seznamy zdrojů** v nabídce **Filtrovat web**..

#### **Použití seznamu zdrojů**

Na kartě **Domů** ve skupině **Řízení** klikněte na položku **Filtrovat web** a poté vyberte seznam, který chcete použít.

Studenti v učebně nyní budou moci přistupovat pouze ke stránkám v seznamu. Změny se na studentských počítačích projeví okamžitě.

Malá ikona u jednotlivých studentských počítačů značí, že na ně byl použit seznam zdrojů.

#### **Studentské počítače a seznamy zdrojů**

Pokud je na studentské počítače použit seznam zdrojů, budou omezení seznamu okamžitě vynucena. Pokud student přistupuje na webovou stránku, která není v seznamu stránek uvedena, stránka blokovaných položek se zobrazí v prohlížeči studenta. Stránka blokovaných položek nabízí seznam všech odkazů na stránky v seznamu, takže studenti mohou zjistit, které stránky na webu si mohou prohlížet.

Pokud si student přeje zobrazit stránku se seznamem blokovaných položek, stačí kliknout na tlačítko **Domů** ve webovém prohlížeči.

### <span id="page-24-0"></span>**4.5 Vytvo ení a používání seznamu blokovaných stránek (pouze verze Pro)**

Seznam blokovaných stránek obsahuje jednu nebo více webových stránek, ke kterým není studentům umožněn přístup. Seznam blokovaných stránek zahrnuje sociální sítě nebo oblíbené webové hry a obvykle je platný trvale.

Seznam blokovaných stránek použijete tak, že ho vyberete. Přístup ke stránkám v seznamu bude poté zablokován.

Seznam blokovaných stránek lze vytvořit a upravit kliknutím na možnost **Spravovat seznamy**.

#### **Vytvoření seznamu blokovaných stránek**

- 1. Na kartě **Domů** ve skupině **Řízení** klikněte na tlačítko **Filtrovat web** a poté na možnost **Spravovat seznamy**.
- 2. V okně **Správce filtrů** na kartě **Domů** klikněte na možnost **Nový filtr**.
- 3. Vyberte možnost **Blokovaný seznam** jako **Typ filtru** a do pole **Název filtru** zadejte název nového seznamu blokovaných stránek.

Název se zobrazí v nabídce **Filtrovat web** a doporučujeme vám vybrat název, který vystihuje využití webových stránek v seznamu, například Sociální sítě nebo Hry, podle obsahu seznamu.

4. Webové stránky můžete do seznamu přidat kliknutím na možnost **Nový odkaz**.

Zadejte nebo zkopírujte a vložte webovou adresu a zadejte název jednotlivých odkazů.

Pokud upravujete seznam, který je na studentských počítačích právě aktivní, pak se na studentské počítače okamžitě použijí aktualizace.

Po přidání požadovaných webových stránek okno **Spravovat seznamy** zavřete. Seznam je nyní dostupný v části **Blokované seznamy** v nabídce **Filtrovat web**.

#### **Použití seznamu blokovaných stránek**

Na kartě **Domů** ve skupině **Řízení** klikněte na položku **Filtrovat web** a poté vyberte  $\bullet$ seznam, který chcete použít.

Studenti v učebně nyní nebudou moci přistupovat ke stránkám v seznamu. Změny se na studentských počítačích projeví okamžitě.

Malá ikona u jednotlivých studentských počítačů značí, že na ně byl použit seznam blokovaných stránek.

## <span id="page-25-0"></span>**4.6 Sdílení seznam mezi u itelskými po íta i**

Pokud jste vytvořili jeden nebo více seznamů pro omezení přístupu studentů na web, můžete chtít tyto seznamy sdílet s jiným učitele, který používá jiný učitelský počítač Vision. Nejjednodušší cestou je vyexportovat vaše seznamy z vašeho počítače do jednoho souboru a poté tento soubor naimportovat do jiného učitelského počítače. Soubor exportu je standardní soubor XML, který lze zkopírovat z jednoho počítače do jiného pomocí disku USB nebo je do dalších učitelských počítačů přenést pomocí objektů skupiny zásad definovaných administrátory sítě.

#### **Export a import seznamů**

Na učitelském počítači Vision, ve kterém jste vytvořili seznamy, které chcete sdílet:

1. Na kartě **Soubor** v nástroji Správce filtrů klikněte na možnost **Export** a poté na tlačítko **Uložit**.

Výchozí umístění a název souboru je *C:\Users\<uživatelské jméno>\AppData \Local\Netop\Vision\WebFilterPolicy.xml*, ale název i umístění můžete změnit. Všechny vaše seznamy budou vyexportovány do jednoho souboru.

2. Zkopírujte soubor XML, který jste právě vyexportovali, na přenosné médium (například na disk USB), abyste jej mohli přenést do jiného učitelského počítače.

Na učitelském počítači Vision, do kterého chcete seznamy naimportovat:

3. Na kartě **Soubor** v nástroji Správce filtrů klikněte na možnost **Import**.

Před provedením importu jako takového se vás aplikace Vision zeptá, zda chcete uložit jakékoli seznamy, které jste v počítači definovali. Ptá se proto, že import způsobí odstranění všech existujících seznamů a poté seznamy ze souboru naimportuje. Import tedy *přepíše*, nikoli připojí seznamy.

Pokud jste v počítači žádné seznamy nedefinovali, je bezpečné kliknout na tlačítko **Ne**. V opačném případě můžete kliknout na tlačítko **Budiž** a před importem seznamy zálohovat.

Pokud existující seznamy uložíte, je třeba po jejich uložení znovu kliknout na možnost Import.

**Poznámka:** Důrazně doporučujeme, abyste k vytvoření nebo úpravě filtrů používali možnost **Spravovat seznamy** a abyste filtry neupravovali ručně.

## <span id="page-25-1"></span>**4.7 Uzamknutí studentských po íta**

U studentských počítačů lze myši a klávesnice zamknout, zobrazit předem definovaný obraz a získat tak pozornost studentů.

Na kartě **Domů** ve skupině **Řízení** klikněte na položku **Zhasnutí obrazovky**.

Když studentské počítače zamknete, aplikace Vision nahradí plochu studentů bitmapovým obrázkem aplikace Vision, který si můžete zvolit.

#### **Viz také část**

[Přizpůsobení](#page-36-1) obrázku blokované obrazovky aplikace Vision

## <span id="page-26-0"></span>**4.8 Uzamknutí klávesnice a myši studentského po íta e**

Myši a klávesnice studentských počítačů lze zamknout a získat tak pozornost studentů.

Na kartě **Domů** ve skupině **Řízení** klikněte na položku **Blokovat vstupy**.

Tím zablokujete myši a klávesnice, ale obrazovka se nezmění.

## <span id="page-26-1"></span>**4.9 Vypnutí, odhlášení nebo restartování studentských po íta**

Z vašeho počítače můžete vypnout nebo restartovat studentské počítače nebo studenty odhlásit ze sítě. To je užitečné na konci nebo když vaše třída již nepotřebuje počítače používat.

- **Vypnutí počítačů:**
	- Na kartě **Administrace** ve skupině **Studenti** klikněte na položku **Vypnout**.

#### **Odhlášení počítačů:**

Tuto možnost použijte, chcete-li ostatním studentům dovolit přihlásit se a používat počítače.

Na kartě **Administrace** ve skupině **Studenti** klikněte na položku **Odhlásit**.  $\bullet$ 

Ukončete všechny programy spuštěné na počítačích v učebně a odhlaste studenty, kteří jsou k nim právě přihlášeni. Na počítačích se poté zobrazí přihlašovací obrazovka systému Windows, kde se mohou přihlásit noví uživatelé.

#### **Restartování počítačů:**

Pomocí této možnosti můžete studentské počítače vypnout a poté je automaticky znovu zapnout. To je užitečné, například pokud jste nainstalovali nový software nebo změnili nastavení počítače.

Na kartě **Administrace** ve skupině **Studenti** klikněte na položku **Restartovat**.

## **4.10 P ihlášení ke studentským po íta m**

Chcete-li ušetřit cenný čas během vaší hodiny, můžete se přihlásit ke všem studentským počítačům nutným k výuce určité třídy. To může být užitečné v případě třídy mladých studentů, kteří mají problémy s pamatováním uživatelských jmen a hesel, nebo pro starší třídy, které potřebují zvláštní účet se speciálními omezeními pro online zkoušky.

- 1. Na kartě **Administrace** ve skupině **Studenti** klikněte na položku **Přihlásit**.
- 2. V dialogovém okně **Přihlásit studentské počítače k systému Windows** zadejte uživatelské jméno a heslo a klikněte na tlačítko **Budiž**.

Chcete-li se přihlásit k určitému studentskému počítači, vyberte náhled příslušného počítače a poté klikněte na tlačítko **Přihlásit**.

#### **Prerekvizity pro použití příkazu Přihlásit**

Studentské počítače musí být zapnuty a musí na nich být zobrazena obrazovka pro přihlášení, aby příkaz **Přihlásit** fungoval.

Pokud nejsou studentské počítače zapnuty a pokud podporují standard Wake-On-LAN, lze je zapnout výběrem možnosti **Wake-Up** a poté použít příkaz **Přihlásit**.

Pokud jsou na studentských počítačích aktivní relace, použijte příkaz **Odhlásit** aplikace Vision a upozorněte studenty, aby si uložili veškerou neuloženou práci.

Pokud byly studentské počítače uzamknuty pomocí příkazu **Blokovat vstupy** nebo pokud je přihlášen jiný uživatel, příkaz **Přihlásit** bude ignorován.

K přihlášení na studentské počítače lze použít jakékoli platné uživatelské jméno a heslo.

Účet může být místní účet nebo účet domény. Pokud je používán účet domény, musí být název domény součástí uživatelského jména, například: moje\_domena\johnd

### **4.11 Seskupení student pro spolupráci pouze s ástí t ídy**

Skupina je podmnožina studentských počítačů v rámci učebny. Když vyberete skupinu, budou vybrány pouze studentské počítače zahrnuté v této skupině. Skupiny můžete využití také k použití funkce aplikace Vision, jako je například funkce **Zhasnutí obrazovky** nebo **Zamknout webna** část učebny.

#### **Vytvoření skupiny**

- 1. Na kartě **Zobrazit** vyberte zobrazení **Náhledy** a zkontrolujte, zda je karta **Domů** aktivní.
- 2. Vyberte počítače, které chcete zahrnout do skupiny, a ve skupině **Výběr** klikněte na položku **Vybrat skupinu** a poté na možnost **Nová skupina z výběru**.
- 3. Zadejte název nové skupiny a klikněte na tlačítko **Budiž**.

Chcete-li studentské počítače přidat do skupiny nebo ze skupiny odebrat, je třeba skupinu a odstranit a poté znovu vytvořit. Pokud jsou při odstranění skupiny studentské počítače ve skupině vybrány, lze je snadno přidat nebo odebrat a poté vytvořit novou skupinu založenou na vybraných počítačích.

#### <span id="page-27-0"></span>**4.12 Uzamknutí nebo odemknutí p ístupu k nastavení na studentských po íta ích**

Ve výchozím nastavení nemají studenti přístup ke změně obecných nastavení na jejich vlastních počítačích. Tato nastavení zahrnují:

- *Metodu spuštění aplikace Vision*: zda se aplikace Vision spustí automaticky při spuštění studentského počítače a
- *Nastavení sítě*: který síťový adaptér se na studentském počítači používá.

Student může zjistit, zda je přístup ke změně nastavení uzamknut, díky symbolu zámku na ikoně v oznamovací oblasti:

Chcete-li studentovi přístup k nastavení povolit nebo chcete-li tato nastavení změnit sami, můžete přístup odemknout:

- Na kartě **Administrace** ve skupině **Studenti** klikněte na položku **Odemknout stud. nastavení**.
- **Možnosti, jež mohou studenti využít, je-li odblokován přístup k nastavením**

Jsou-li nastavení studentů odblokována, zůstávají přístupná, POUZE dokud je připojena třída. Nastavení se zpravidla zpřístupňují především proto, aby mohl správce IT přechodně získat přístup k počítači.

#### Dostupná nastavení:

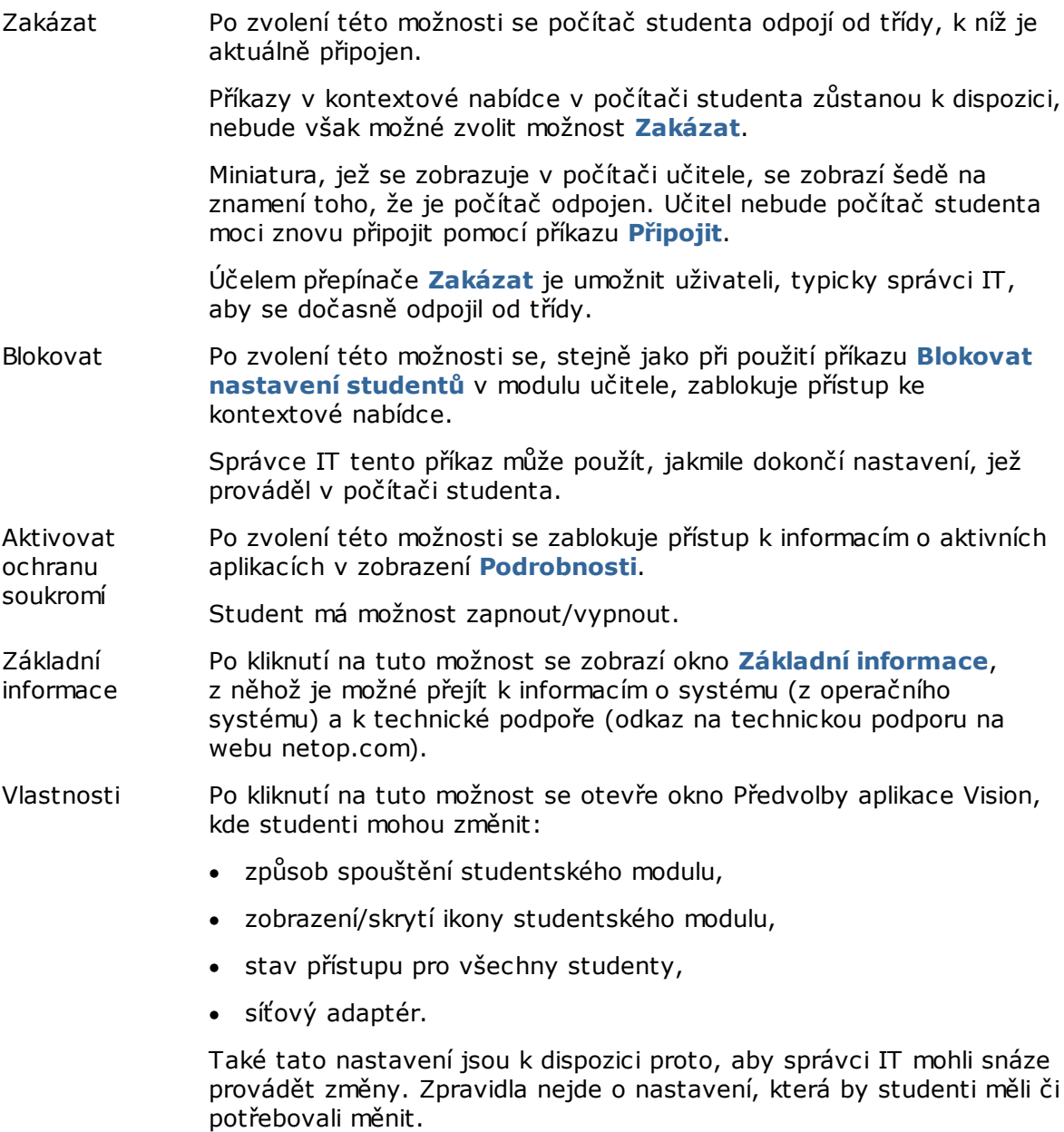

**Poznámka:** U tříd, které jsou přístupné pro všechny studenty, je kontextová nabídka dostupná bez ohledu na to, zda jsou nastavení studentů blokována či odblokována.

## <span id="page-29-0"></span>**5.1 Monitorování všech po íta v u ebn**

Ve výchozí učebně se zobrazení monitorování jednotlivých studentských počítačů zobrazuje jako malý náhledový obrázek.

Velikost náhledu můžete změnit pomocí nástroje zvětšení v levé dolní části obrazovky a také můžete náhledy přesunout tak, aby odpovídaly skutečnému rozvržení učebny.

Způsob, jakým se počítače v učebně zobrazují na učitelském počítači, můžete změnit na kartě **Zobrazit**.

#### **Alternativní monitorování**

Jako alternativu k tomuto způsobu monitorování počítačů v učebně můžete vybrat možnost **Monitor Učebny**:

Na kartě **Zobrazit** ve skupině **Pohled na Učebnu** klikněte na položku **Monitor Učebny**.

Počítače v učebně se zobrazují v samostatném okně, které má jednu nebo více stránek, podle počtu studentských počítačů, které je třeba zobrazit.

### <span id="page-29-1"></span>**5.2 Monitorování jednoho studentského po íta e**

V situacích, kdy se chcete blíže podívat na to, jak který student pracuje, můžete použít Živý náhled: Živý náhled zobrazuje aktivitu studentského počítače téměř v reálném čase. Nebudete moci ovládat jejich myš ani klávesnici, ale můžete klávesnici a myš studenta zamknout a počítač dálkově řídit.

Na kartě **Domů** ve skupině **Monitorování** klikněte na položku **Živý náhled** a vyberte studentský počítač, na který se chcete podívat.

Chcete-li okno živého monitorování zavřít, klikněte na symbol zavření v okně.

#### **Tipy:**

- Živý náhled můžete zobrazit také dvojím kliknutím na náhled studentského počítače.
- Při dvojím kliknutí na živý náhled studentského počítače můžete přepínat na dálkové řízení studentského počítače.

## <span id="page-29-2"></span>**5.3 R zné možnosti zobrazení studentských po íta**

Pro monitorování celé učebny si můžete vybrat z různých možností zobrazení studentských počítačů:

Náhledy Náhledové zobrazení umožňuje zobrazení zmenšených verzí počítačových obrazovek jednotlivých studentských počítačů.

Perspektiva Perspektivní zobrazení umožňuje zobrazení počítačů v učebně v trojrozměrném rozvržení učebny, přičemž vybrané počítače jsou zvětšeny nad zbývajícími počítači. Počítače jsou uspořádány v dolní části obrazovky dle rozvržení v náhledovém zobrazení. Aplikace Vision automaticky prochází počítači a na několik sekund zobrazí jeden počítač po druhém zvětšeně.

#### Detaily Detailní zobrazení je čistě textové zobrazení: seznam studentských

## **5 Monitorování student**

počítačů s jejich názvy, stav přístupu na web, stav studentského počítače a programy spuštěné na jednotlivých počítačích.

Mezi těmito třemi zobrazeními lze přepínat na kartě **Zobrazit**.

## **5.4 Seskupení student pro spolupráci pouze s ástí t ídy**

Skupina je podmnožina studentských počítačů v rámci učebny. Když vyberete skupinu, budou vybrány pouze studentské počítače zahrnuté v této skupině. Skupiny můžete využití také k použití funkce aplikace Vision, jako je například funkce **Zhasnutí obrazovky** nebo **Zamknout webna** část učebny.

#### **Vytvoření skupiny**

- 1. Na kartě **Zobrazit** vyberte zobrazení **Náhledy** a zkontrolujte, zda je karta **Domů** aktivní.
- 2. Vyberte počítače, které chcete zahrnout do skupiny, a ve skupině **Výběr** klikněte na položku **Vybrat skupinu** a poté na možnost **Nová skupina z výběru**.
- 3. Zadejte název nové skupiny a klikněte na tlačítko **Budiž**.

Chcete-li studentské počítače přidat do skupiny nebo ze skupiny odebrat, je třeba skupinu a odstranit a poté znovu vytvořit. Pokud jsou při odstranění skupiny studentské počítače ve skupině vybrány, lze je snadno přidat nebo odebrat a poté vytvořit novou skupinu založenou na vybraných počítačích.

## <span id="page-31-0"></span>**6.1 Chatování se studenty**

Během hodiny, například když studenti pracují na písemném úkolu, může být užitečné zeptat se studentů, jak jsou na tom – aniž by bylo nutné zbytečně rušit ostatní. Toho můžete dosáhnout tak, že zahájíte chat s celou třídou a studenti mohou odpovídat, když se jim to hodí.

V jiných situacích může být vhodnější oslovit pouze jediného studenta nebo například malou skupinu. To lze provést zahájením chatu s vybranými studenty.

#### **Chat s celou třídou:**

- 1. Na kartě **Zobrazit** ve skupině **Ukázat** klikněte na položku **Chat**.
- 2. V okně **Chat** v nabídce **Chat** klikněte na možnost **Diskuze s třídou**.
- 3. Zadejte zprávu a poté stiskněte klávesu Enter.

Na obrazovkách studentů se zobrazí zpráva v okně chatu, ve kterém mohou studenti také zadat odpověď. V průběhu konverzace se zobrazuje okno Historie diskuze.

#### **Chatování s jednotlivými studenty:**

- 1. Na kartě **Zobrazit** ve skupině **Ukázat** klikněte na položku **Chat**.
- 2. V okně **Chat** v nabídce **Chat** klikněte na možnost **Nová relace**.
- 3. V okně **Vytvořit chat-relaci** zadejte zprávu a poté stiskněte klávesu Enter.

### <span id="page-31-1"></span>**6.2 Položení otázky student m**

Během výuky, například když studenti samostatně pracují na úkolu, můžete ocenit funkci kladení otázek o jejich práci nebo o materiálech, které jste rozdali. Tím si můžete ověřit jejich pochopení vyučované látky.

Jednou možností je kladení otázek s možností několika odpovědí.

- 1. Na kartě **Zobrazit** ve skupině **Ukázat** klikněte na položku **Chat**.
- 2. V okně **Chat** v nabídce **Zobrazit** klikněte na možnost **Správce testů**.
- 3. V okn otázek zadejte do horní ásti vaši otázku. Odpov di mohou studenti vybrat v dolní ásti okna.

Také pravd podobn budete chtít omezit po et pokus , které mohou studenti k odpov di využít.

4. Kliknutím na tla ítko **Odeslat otázku** m žete otázku student m odeslat.

Pokud relace z stane otev ená i po odpov di studenta na otázku, automaticky se otev e odpov dní okno a zobrazí se rozložení odpov dí.

**Tipy:** Otázky si m žete uložit a vytvo it si tak fond otázek, což m že být užite né, pokud jsou vytvo ené otázky obecné a vhodné pro opakované použití. Kliknutím na tla ítko **Nahrát otázku** vyvoláte d íve uložené otázky.

## **6 Interakce se studenty**

## <span id="page-32-0"></span>**6.3 Získání zp tné vazby od student**

Během výuky, například když studenti samostatně pracují na úkolu, může být užitečné zjistit, jak se jim vede, bez toho, aniž byste je přerušovali. To je možné tak, že je požádáte o zpětnou vazbu z hlediska jejich názoru, složitosti vyučované látky a rychlosti, s jakou látku přednášíte.

- 1. Na kartě **Zobrazit** ve skupině **Ukázat** klikněte na položku **Chat**.
- 2. V okně **Chat** v nabídce **Zobrazit** klikněte na možnost **Zpětná vazba**.
- 3. V okně **Statistika zpětných vazeb** klikněte na tlačítko **Vyžádat názor**.

Pokud relace zůstane otevřená i po poskytnutí zpětné vazby studentů, automaticky se otevře odpovědní okno a zobrazí se rozložení odpovědí.

## **6.4 Odeslání zprávy student m**

Během hodiny, například před prezentací před studenty, může být užitečné jim sdělit, že se mají připravit na sledování prezentace. To můžete provést odesláním zprávy všem nebo pouze vybraným studentům.

- 1. Na kartě **Zobrazit** ve skupině **Ukázat** klikněte na položku **Chat**.
- 2. V okně **Chat** v nabídce **Chat** klikněte na možnost **Poslat zprávu**.
- 3. Zadejte zprávu, vyberte studenty, kteří mají být příjemci zprávy, a klikněte na tlačítko **Poslat**.

V jiné situaci, například při zadávání domácích úkolů, může být užitečné připojit ke zprávě soubor. Chcete-li připojit soubor, kliknutím na tlačítko **Nalistovat** vyhledejte a připojte soubor. Poté zprávu odešlete.

#### **Viz také část**

[Chatování](#page-31-0) se studenty Položení otázky [studentům](#page-31-1) Odeslání a výběr souborů od [studentů](#page-32-1)

## <span id="page-32-1"></span>**6.5 Odeslání a výb r soubor od student**

Během hodiny můžete chtít odeslat úkoly nebo jiné typy souborů studentům a dokončené úkoly od studentů vybrat. Také si můžete zvolit vybírání souborů od studentů po určité době, například po testu, na který je studentům vyhrazeno maximálně 90 minut.

Při odesílání souboru vyhledejte ve vašem počítači soubor, který chcete odeslat. Až bude tento soubor na studentské počítače doručen, bude uložen do složky, kterou aplikace Vision vytvoří. Výchozí umístění souborů odesílaných na studentské počítače je: *C:\Users \Public\Documents\Chat*. Chcete-li cílovou složku změnit, klikněte na položky **Možnosti** v nabídce **Zobrazit**, přejděte na kartu **Nastavení adresáře pro pracovní soubory** a klikněte na tlačítko **Uživatelé**.

Při výběru souborů ze studentských počítačů budou soubory uloženy do výchozího umístění ve vašem počítači. *C:\Users\<uživatelské jméno>\Documents\Chat\<název studentského počítače>*, například *C:\Users\JohnDoe\Documents\Chat\Computer\_05*. Chcete-li cílovou složku ve vašem počítači změnit, klikněte na položku **Možnosti** v nabídce **Zobrazit**, přejděte na kartu **Obecné** a vyhledejte novou cestu v nabídce **Cesta pro pracovní soubory**.

#### **Odeslání souboru studentům:**

- 1. Na kartě **Zobrazit** ve skupině **Ukázat** klikněte na položku **Chat**.
- 2. V okně **Chat** v nabídce **Chat** klikněte na možnost **Poslat zprávu**.
- 3. Zadejte zprávu, kterou chcete k souboru k odeslání připojit, a kliknutím na tlačítko **Nalistovat** vyhledejte soubor, který chcete připojit.
- 4. Vyberte uživatele, který má být příjemcem zprávy a připojeného souboru, a klikněte na tlačítko **Poslat**.

Soubor bude nyní odeslán vybranému uživateli a uložen do výchozí složky.

#### **Výběr souborů od studentů:**

- 1. Na kartě **Zobrazit** ve skupině **Ukázat** klikněte na položku **Chat**.
- 2. V okně **Chat** v nabídce **Editovat** klikněte na možnost **Stáhnout**.

V dialogovém okně **Stáhnout soubory** je třeba nejprve vybrat, zda chcete soubory po jejich stažení odstranit či nikoli. Poté automaticky proběhne přenos souborů ze studentských počítačů do vašeho počítače. Vybrané soubory budou uloženy do výchozí pracovní složky.

**Poznámka:** Složka, ze které budete soubory vybírat ze studentských počítačů, bude vytvořena při prvním odeslání souboru. To znamená, že aby byla složka vytvořena, musíte odeslat nějaký soubor (pouze jednou).

#### **Výběr souborů od studentů po určité době:**

- 1. Na kartě **Zobrazit** ve skupině **Ukázat** klikněte na položku **Chat**.
- 2. V okně **Chat** v nabídce **Editovat** klikněte na tlačítko Časovaný sběr na panelu nástrojů.

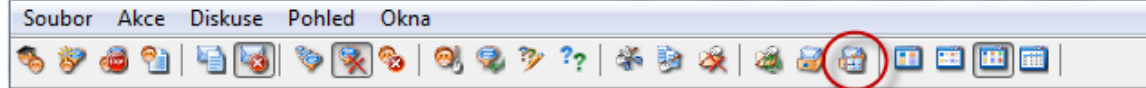

- 3. V okně **Čas do stažení** vyberte studenty, jejichž soubory chcete po určité době vybrat.
- 4. Kliknutím na tlačítko **Nastavit čas** stanovte, jak dlouho (hodiny, minuty, sekundy) studenti musí pracovat se soubory, než budou automaticky vybrány.

Studentům se na obrazovce zobrazuje počitadlo, které jim říká, kolik času sbírá do výběru souborů.

## **6.6 Spušt ní programu na studentských po íta ích**

Na všech studentských počítačích můžete spustit aplikaci nebo otevřít určitou webovou stránku, například chcete-li něco ukázat nebo pomoci studentům začít. Chcete-li spustit aplikaci na některých studentských počítačích, vyberte nejprve náhledy příslušných studentských počítačů.

## **6 Interakce se studenty**

- 1. Na kartě **Domů** ve skupině **Prezentace** klikněte na položku **Spustit aplikaci** a poté na tlačítko **Spustit aplikaci**.
- 2. Přetáhněte zástupce programu z nabídky **Start** nebo webovou adresu z adresního řádku prohlížeče do pole **Otevřít** a klikněte na tlačítko **Budiž**.

Pokud znáte název programu, můžete jej zadat, například "notepad" nebo "winword".

**Poznámka:** Aby bylo možné tuto funkci využívat, musí se programy na učitelském počítači i na studentských počítačích nacházet na stejném místě.

#### **Přidání často používaných aplikací:**

Pokud některé programy nebo webové stránky používáte pravidelně, můžete je při prvním použití přidat do vlastního seznamu a při dalším použití program nebo zástupce jednoduše vybrat ze seznamu.

Přidání do vlastního seznamu:

- 1. Na kartě **Domů** ve skupině **Prezentace** klikněte na položku **Spustit aplikaci** a poté na tlačítko **Spravovat aplikace**.
- 2. V dialogovém okně **Spravovat aplikace** vyberte v seznamu vlevo požadovanou aplikaci a kliknutím na tlačítko se šipkami ji přidejte do seznamu vpravo. Zopakujte tento postup pro všechny aplikace, které chcete přidat, a poté klikněte na tlačítko **Budiž**.

Nyní jste do seznamu aplikací přidali jednu nebo více aplikací. Až budete chtít příště jednu z aplikací spustit v učebně, stačí ji vybrat.

#### **Omezení přístupu studentů k ostatním aplikacím: kiosk mód:**

Když vyberete aplikaci, kterou chcete s třídou sdílet, můžete studentům ponechat obecný přístup k jejich počítačům při používání aplikace nebo jim můžete povolit přístup pouze k vámi spuštěné aplikaci. První možnost se nazývá **Standardní** mód a druhý **Kiosk** mód. Váš výběr se pravděpodobně bude v jednotlivých scénářích výuky lišit.

Například pokud spustíte aplikaci Microsoft Office Word v **kiosk** módu, studenti budou mít přístup pouze k této aplikaci. Studenti uvidí na ploše pouze aplikaci Microsoft Word. Nebudou mít přístup k dalším aplikacím: nabídka Start nebude k dispozici; lišta úloh v dolní části obrazovky bude uzamknuta; studenti nebudou moci spustit aplikaci Windows Explorer k vyhledání spustitelných souborů programu. Kiosk mód poskytuje studentům nástroje, které potřebují, bez rušení.

Všechny aplikace, které jste si přidali do vlastního seznamu, můžete spustit buď v režimu **Standardní**, nebo v **Kiosk** módu: vedle každé aplikace v seznamu je ikona jednotlivých režimů. Kliknutím na příslušnou ikonu vyberte režim aplikace **Standardní** nebo **Kiosk**.

### **6.7 Pozvání student k p ipojení k u ebn**

Pokud jste definovali učebnu, ve které je například 25 ze 40 dostupných počítačů v počítačové laboratoři 01B a k laboratoři se připojí další student, můžete chtít zahrnout studentský počítač, který tento student používá, takže nyní máte v učebně 26 počítačů.

## **6 Interakce se studenty**

To lze provést pomocí pozvánky k připojení studentského počítače:

Vyberte počítač v náhledovém zobrazení a na kartě **Administrace** ve skupině **Studenti** klikněte na položku **Přidat**.

Studentský počítač bude nyní dočasně zahrnut do učebny.

#### **Vyloučení nepoužívaných počítačů**

Nastat může také opačný případ: vaše učebna je definována s 25 počítači, ale přítomno je pouze 20 studentů, takže nepoužívané počítače můžete vyloučit. To lze provést propuštěním nepoužívaných počítačů:

Vyberte nepoužívaný počítač v náhledovém zobrazení a na kartě **Administrace** ve skupině **Studenti** klikněte na položku **Propustit**.

### <span id="page-35-0"></span>**6.8 Spušt ní testu (pouze verze Pro)**

Hodnocení je možné spustit během výuky.

Spuštění hodnocení na všech studentských počítačích:

- 1. Na kart **Dom** ve výukové skupin klikn te na možnost **Learning Center**. Otev e se okno pro p ihlášení k portálu Learning Center, kde se u itel m že p ihlásit.
- 2. Vyhledejte p íslušné hodnocení na portálu Learning Center a klikn te na možnost **Spustit test na studentských po íta ích**.

Na studentských počítačích se automaticky otevře výchozí prohlížeč. Pokud studenti nejsou přihlášeni k portálu Learning Center, budou tak muset učinit. Na studentských počítačích je test otevřen, ale protože jeho načasování řídí vyučující, stránka je v režimu čekání.

Vyučující řídí tempo otázek a na ovládacím panelu pro učitele v portálu Learning Center vidí, kteří studenti na otázku již odpověděli.

**Tip**: Pokud je vyučující k portálu Learning Center již přihlášen, po kliknutí na kartu **Learning Center** ve verzi Vision Pro může vyhledat hodnocení, které bylo definováno jako řízené vyučujícím, a kliknout na tlačítko **Získat adresu URL**, vrátit se zpět do aplikace Vision Pro, kliknout na položky **Spustit aplikaci > Spustit aplikaci** a vložit odkaz.

**Poznámka:** Chcete-li hodnocení spustit pouze na některých studentských počítačích, vyberte nejprve miniatury příslušných studentských počítačů a poté proveďte výše uvedené kroky.

## <span id="page-36-0"></span>**7.1 P idání informací do náhled**

Kromě přizpůsobení názvu zobrazeného pod náhledy všech počítačů můžete také přidat k jednotlivým počítačům vlastní komentář.

- 1. Vyberte studentský počítač, ke kterému chcete komentář přidat.
- 2. Na kartě **Administrace** ve skupině **Studenti** klikněte na položku **Editovat detaily**.
- 3. V dialogovém okně vlastností zadejte komentář a klikněte na tlačítko **Budiž**.

Komentáře se zobrazují pouze v zobrazení **Detaily**.

### <span id="page-36-1"></span>**7.2 Možnosti ukázek, zhasnutí obrazovky, dálkového ízení a vzhledu**

Aplikaci Vision lze do značné míry přizpůsobit a upravit tak, aby co nejvíce vyhovovala vašim potřebám výuky. Většinu přizpůsobení lze provést z dialogového okna **Vlastnosti Vision**:

Na kartě **Soubor** klikněte na tlačítko **Předvolby**.

Dialogové okno obsahuje část pro každou oblast, kterou lze přizpůsobit.

**Obecné:**

V části **Vyžádat jména studentů** zadejte zprávu, která se má zobrazit na displeji, když kliknutím na možnost **Vyžádat jméno** požádáte studenty o zadání jejich jmen.

Pokud zde nezadáte vlastní osobní text, bude použit výchozí text systému. Jméno, které student zadá, se obvykle používá k zobrazení pod náhledem jeho obrazovky.

#### **Ukázka:**

Možnosti přizpůsobení okna ukázky:

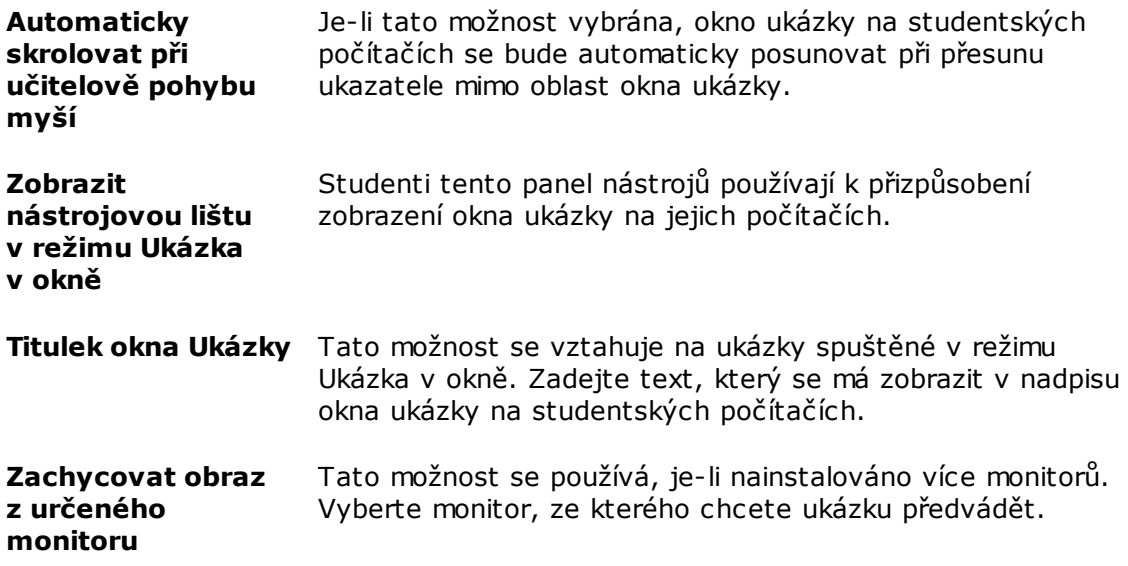

#### Kvalita displeje:

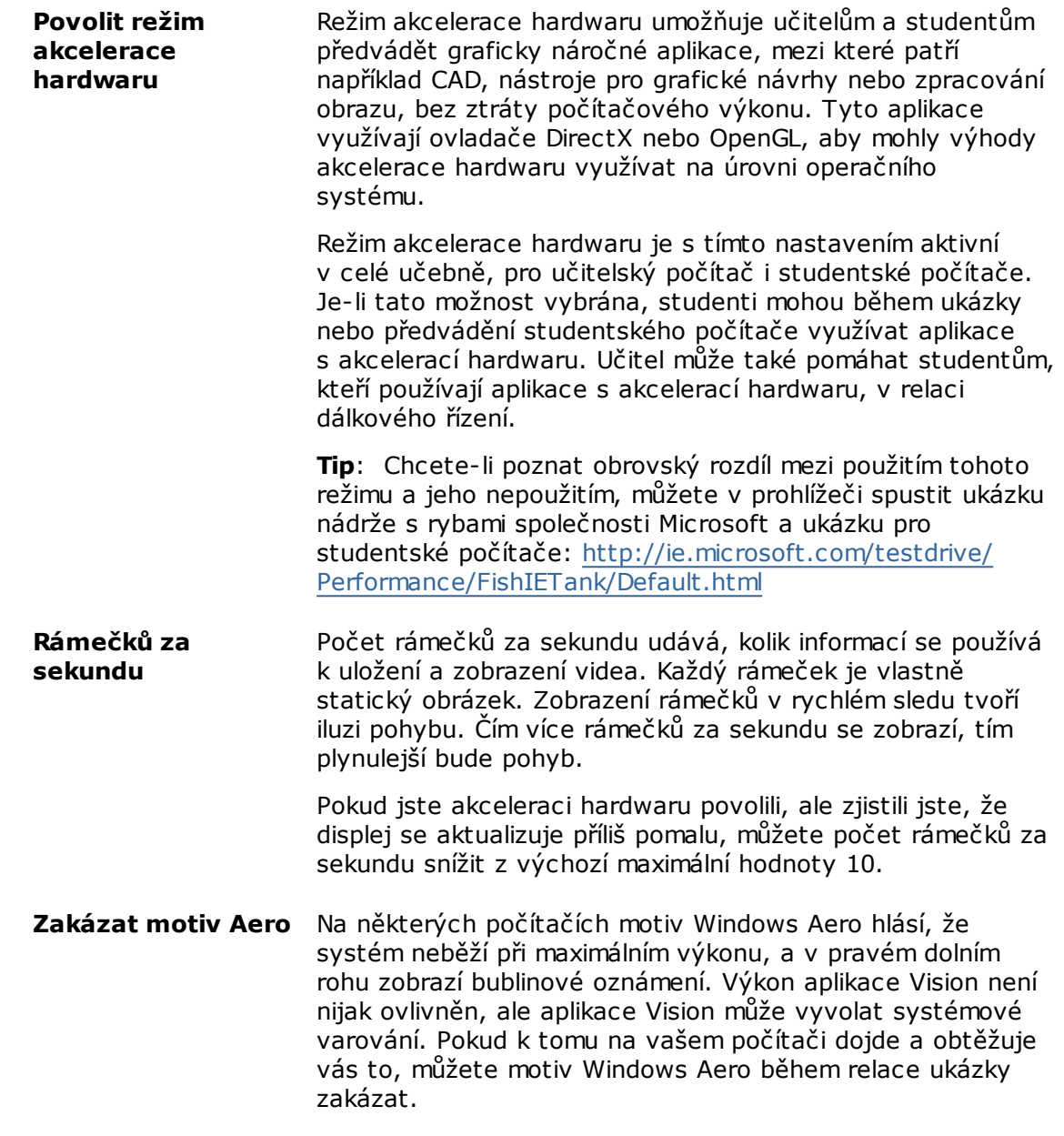

#### **Zhasnutí obrazovky:**

- 1. V seznamu vlevo v dialogovém okně **Vlastnosti Vision** klikněte na možnost **Zhasnutí obrazovky**.
- 2. Vyberte kartu **Obraz** nebo kartu **Text** podle toho, co se má na obrazovkách studentů zobrazit při použití funkce **Zhasnutí obrazovky**.

Na kartě **Obraz** můžete vyhledat soubor ve formátu bitmapy (.bmp) s jiným obrázkem než výchozí soubor aplikace Vision.

Na kartě **Text** můžete zadat jakýkoli text a pomocí nástrojů formátování definovat jeho vlastnosti.

#### **Chování:**

Možnosti přizpůsobení okna Dálkové řízení:

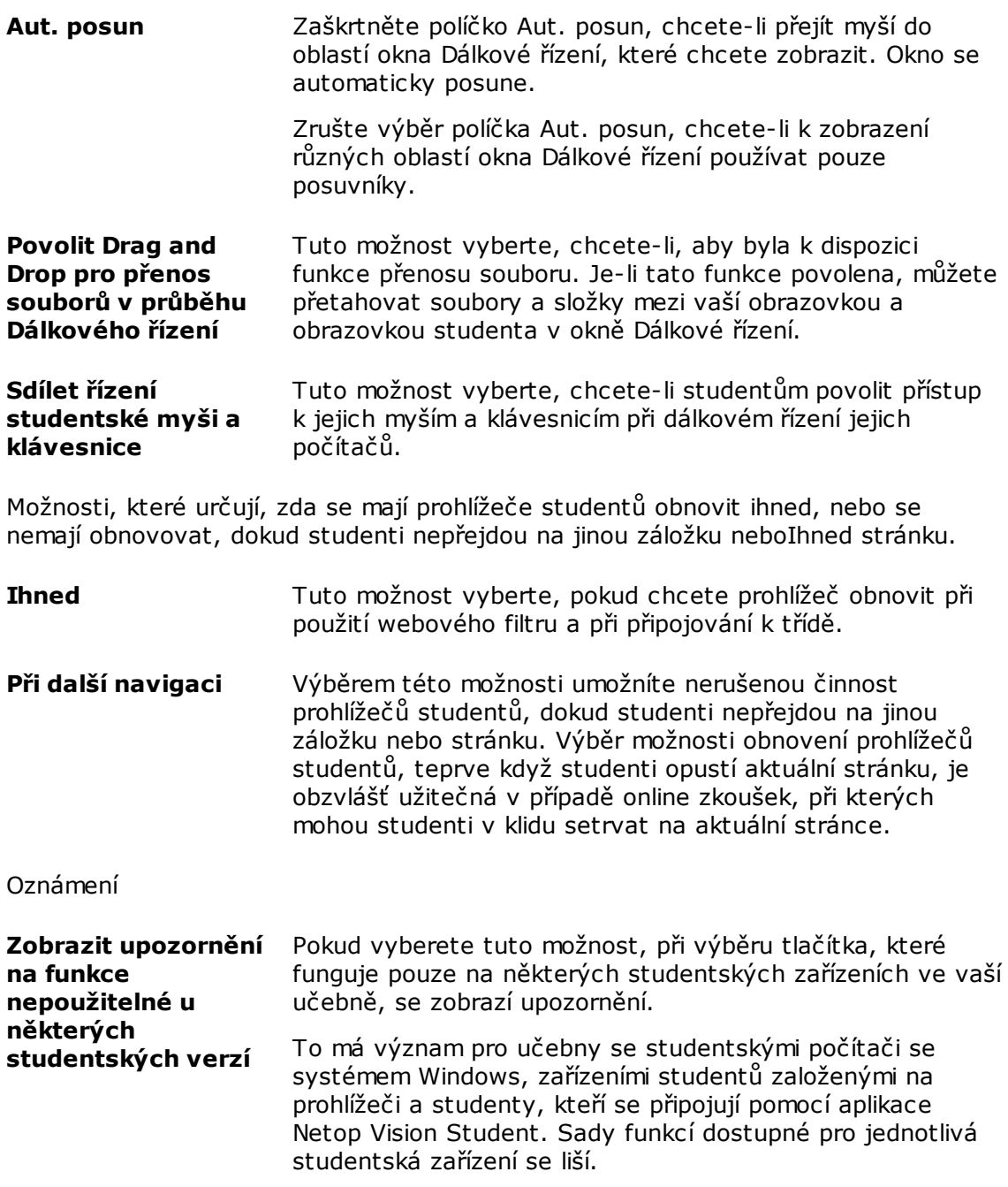

#### **Síť:**

Aby bylo možné tato nastavení změnit, je třeba mít přihlašovací údaje administrátora. Kliknutím na možnost **Editovat Předvolby sítě** zadejte přihlašovací údaje a aplikace Vision aktivuje možnosti dialogového okna.

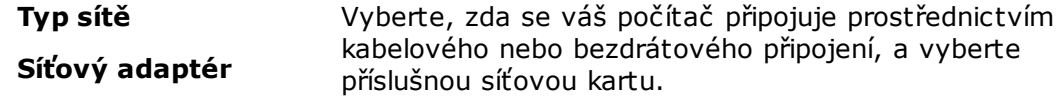

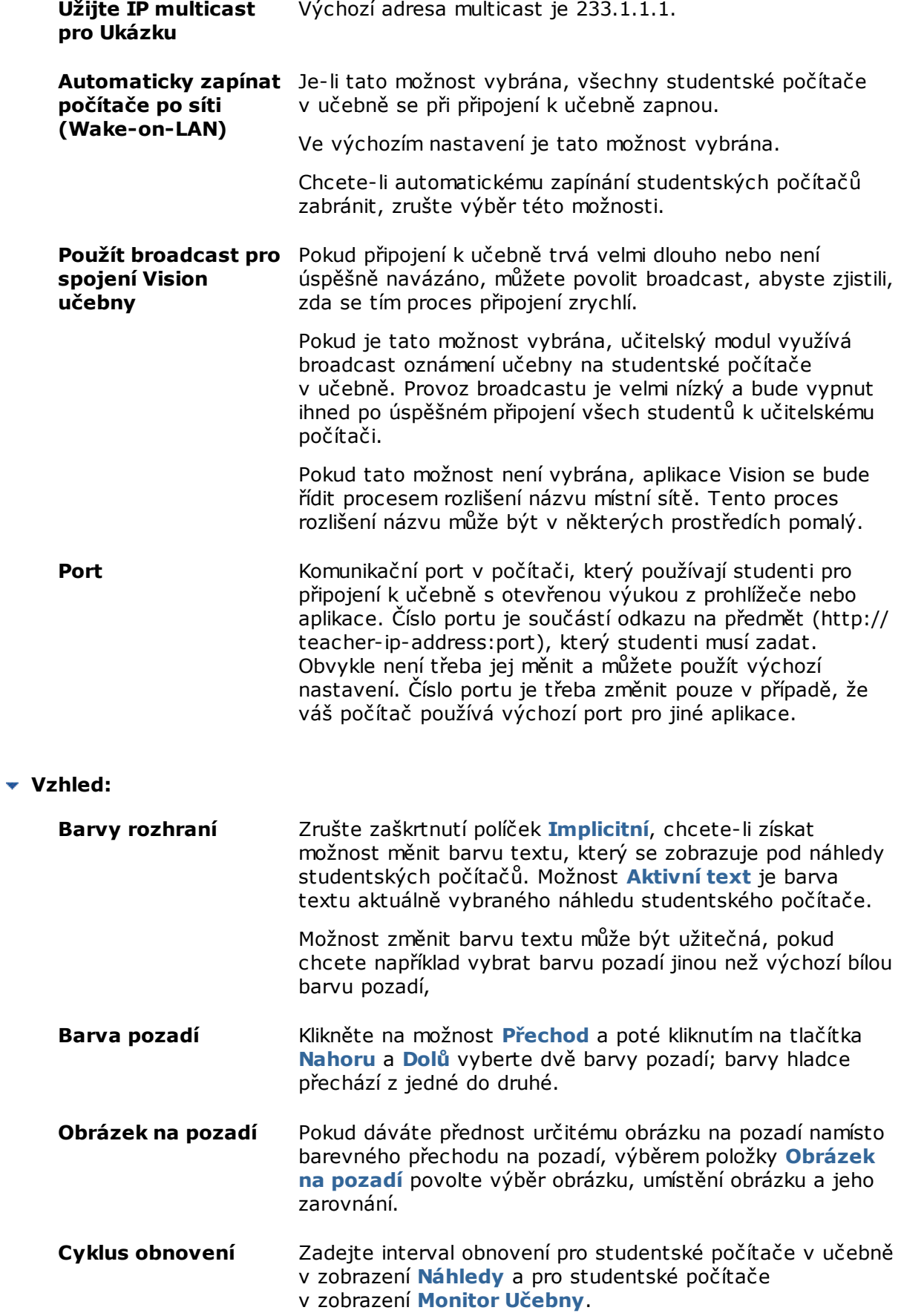

Obnovovací frekvence musí být v rozsahu 3 až 10 sekund.

## <span id="page-40-0"></span>**7.3 Automatické spušt ní studentských po íta**

Pokud máte nastavenu jednu nebo více učeben a spustíte učitelský počítač, může dojít k tomu, že studentské počítače ve výchozí učebně se spustí automaticky. To se stává v případě, že studentské počítače ve výchozí učebně podporují funkci Wake-on-LAN.

Chcete-li zabránit tomu, aby se studentské počítače automaticky zapínali při zapnutí učitelského počítače, je třeba změnit nastavení funkce Wake-on-LAN na učitelském počítači:

- 1. Na kartě **Soubor** klikněte na tlačítko **Předvolby**.
- 2. V dialogovém okně **Vlastnosti Vision** vyberte část **Síť** a zrušte výběr možnosti "Automaticky zapínat počítače po síti (Wake-on-LAN)".

Jak je v dialogovém okně vysvětleno, změna tohoto nastavení vyžaduje zadání přihlašovacích údajů administrátora.

## **8 Glosá**

<span id="page-41-0"></span>Níže najdete seznam ústředních termínů aplikace Vision se stručným vysvětlením jejich významu.

AÁ[B](#page-41-1)CČDĎEÉĚF[G](#page-41-2)HCHIÍJKLM[N](#page-41-3)Ň[O](#page-41-4)ÓPORŘ[S](#page-41-5)ŠTŤ[U](#page-42-0)ÚŮ[V](#page-42-1)[W](#page-42-2)XY ÝZŽ

<span id="page-41-5"></span><span id="page-41-4"></span><span id="page-41-3"></span><span id="page-41-2"></span><span id="page-41-1"></span>bílá listina Viz část [seznam](#page-41-5) zdrojů globální učebna Pokud několik učitelů používá během svých hodin stejné počítače, mohou nastavení učebny sdílet. Aby mohlo několik učitelů sdílet nastavení učebny, musí být učebna definována jako **globální**. Toto je výchozí nastavení při vytvoření nové třídy za předpokladu, že jste přihlášeni jako administrátor. Globální učebny může používat jakýkoli učitel, který se k učitelskému počítači přihlásí. Pokud jste přihlášeni pod konkrétním uživatelským účtem, budou všechny vámi vytvořené učebny nastaveny jako **osobní** a budete je moci používat pouze vy. Jeden typ nelze převést na jiný, takže je důležité při vytváření učebny zvolit správné nastavení. náhled Náhled je zmenšená verze displeje studentského počítače. otevřená výuka Učebny otevřené výuky jsou alternativou k výchozím statickým učebnám. Otevřená výuka umožňuje učitelům posílat pozvánky k připojení k učebně prostřednictvím sítě. Studenti mohou pozvánku přijmout a připojit se k učebně kdykoli, aniž by rušili jiné studenty nebo učitele. seznam blokovaných stránek Seznam blokovaných stránek obsahuje jednu nebo více webových stránek, ke kterým není studentům umožněn přístup. Seznam blokovaných stránek zahrnuje sociální sítě nebo oblíbené webové hry a obvykle je platný trvale. Jiné termíny pro seznam blokovaných stránek: černá listina seznam povolených stránek Viz část [seznam](#page-41-5) zdrojů. [seznam](#page-41-5) stránek Viz část seznam zdrojů seznam zdrojů Seznam zdrojů je seznam webových stránek, které mohou studenti používat. Při použití seznamu zdrojů bude přístup ke všem ostatním stránkám blokován. To znamená, že zdroj je možností filtrování přístupu na web, například chcete-li zajistit, aby studenti při řešení úkolu používali pouze povolené webové stránky. Seznam zdrojů je značně omezující – přístup ke všem stránkám, které nejsou součástí seznamu, je blokován. Jiné termíny pro seznam zdrojů: seznam stránek, bílá listina. skupina Skupina je podmnožina studentských počítačů v rámci učebny. Když vyberete skupinu, budou vybrány pouze studentské počítače zahrnuté v této skupině. Skupiny můžete využít k použití funkce aplikace Vision, jako je například Zhasnutí obrazovky nebo Zamknout web, na část vaší učebny.

## **8 Glosá**

<span id="page-42-1"></span><span id="page-42-0"></span>učebna Učebna je skupina počítačů, které studenti během výuky používají. Učebna může zahrnovat studentské počítače umístěné ve stejné místnosti jako učitelský počítač nebo také počítače umístěné na samostatném fyzickém místě, jako je například studovna, knihovna nebo počítačová laboratoř. Po vytvoření učebny se můžete připojit k počítačům v učebně a monitorovat práci studentů, vzdáleně počítače řídit, sdílet obrazovky, zamykat klávesnice a tak dále. výchozí učebna Výchozí učebna je učebna, ke které se učitelský počítač automaticky připojí při spuštění aplikace Vision. Při instalaci aplikace Vision bude automaticky vytvořena globální učebna s názvem "Učebna". Tuto učebnu můžete používat jako základ a přidávat do ní studentské počítače. Nebo můžete vytvořit novou učebnu od začátku. wake-on-LAN Wake-on-LAN je standard síťového připojení počítače, který umožňuje zapnutí nebo probuzení počítače zprávou ze sítě. V aplikaci Vision lze studentské počítače v učebně automaticky zapnout, když se k nim připojí učitelský počítač. Tuto funkci lze povolit nebo zakázat v nabídce Vlastnosti Vision: V nabídce **Soubor** klikněte na tlačítko **Možnosti**. Síťové rozhraní studentského počítače musí funkci WoL podporovat,

<span id="page-42-2"></span>protože části síťového rozhraní musí zůstat zapnuté.

## **Rejstrík**

## **A**

automatické zapnutí po íta 39 **B**

bílá listina 22

## **C**

chat 30

chyba syntaxe 24

## **E**

export 24 **I**

import 24

### **K**

kiosk mód 13, 32

## **M**

možnosti 35

## **N**

nepoužívané po íta e 8, 33

### **O**

obrázek p i zhasnutí obrazovky 35 opona 14 otev ená výuka 9

### **P**

```
po íta e, nepoužívané 8, 33
poslat zprávu 30
pozvat 8, 33
p iblížit 14
p ihlášení studenta 10, 25
p ihlásit 10, 25
p ipojit 8, 33
p ipojit se k u ebn 7
p ipojit soubor 13, 31
propustit 8, 33
```
### **R**

reflektor 14

### **S**

sdílet obrazovku 12 seznam blokovaných stránek 21, 24 seznam povolených stránek 22 seznam zdroj 21, 22, 24, 40 seznamu 24 soubor, p ipojit 13, 31 Spušt ní testu 34

#### **U**

ukázat 12 upozorn ní 13, 31 uzamknout po íta e 35

### **V**

výchozí u ebna 7 vylou it studentský po íta 8, 33 výstraha 13, 31 Vytvo ení a použ. seznamu blok. str. 21 výuka 9

### **W**

Wake-on-LAN 39 WOL 39

## **X**

xml 24

## **Z**

zahrnout studentský po íta 8, 33 zhasnutí obrazovky 35 zm nit výchozí 7 zpráva 13, 30, 31 zpráva pro t ídu 13, 31 zv tšit 14